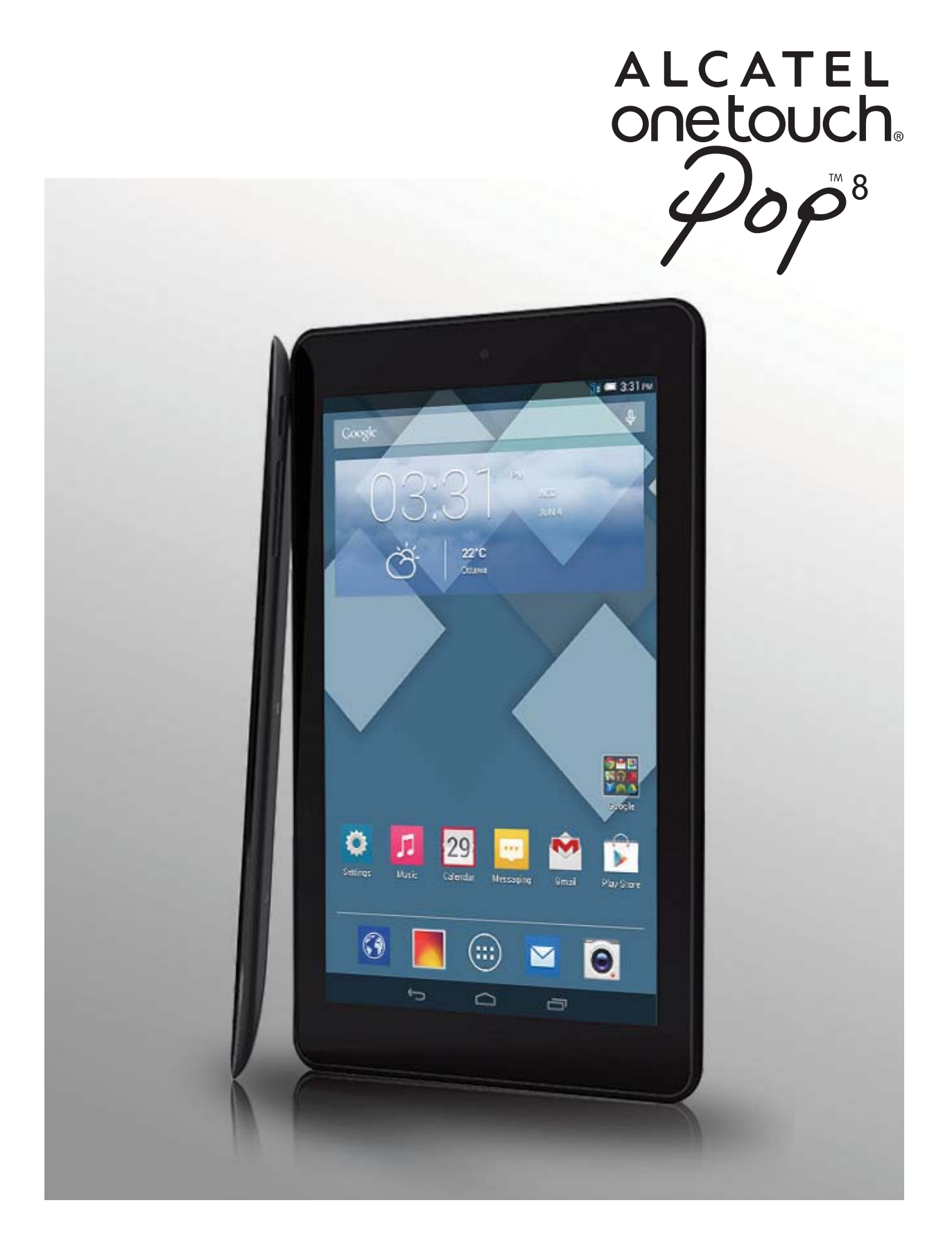

#### **ALCATEL** onetouch.

smart move.

# **Table of Contents**

 $\overline{\mathbf{C}}$ 

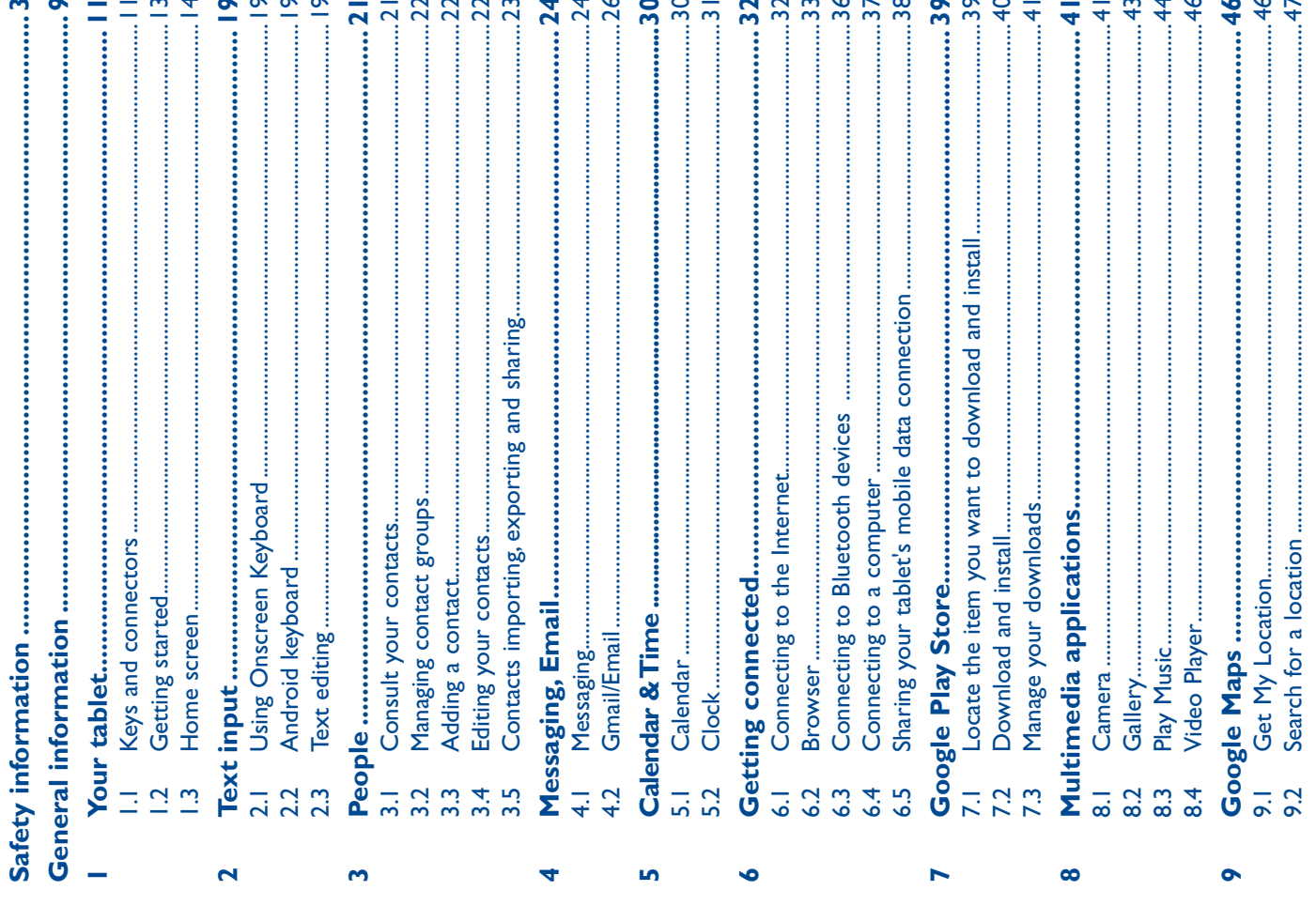

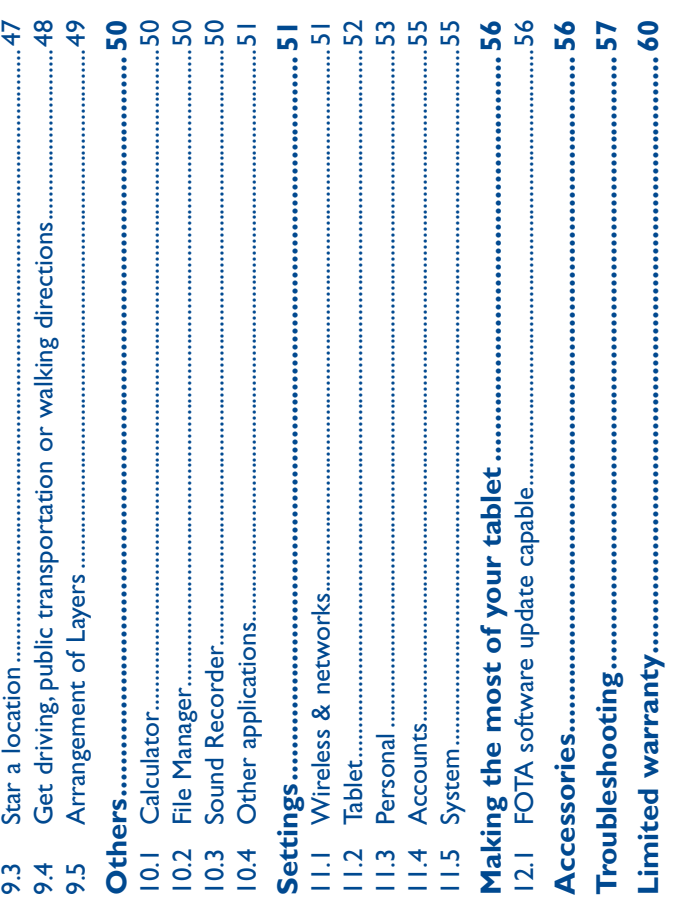

Ξ

 $\overline{\mathbf{z}}$ 

 $\overline{4}$  in

 $\mathbf{u}$ 

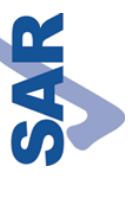

www.sar-tick.com

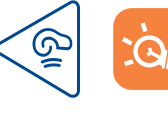

requirements. Note that the product may be transmitting even if values can be found on page 7 of this user guide. When carrying the accessory such as a holster or otherwise maintain a distance of 1.3 cm from the body to ensure compliance with RF exposure This device meets applicable national SAR limits of 2.0 W/kg. SAR tablet or using it while worn on your body, either use an approved you are not using it. To prevent possible hearing damage, do not listen at high volume levels for long periods. Exercise caution when holding your tablet near your ear while the loudspeaker is in use. The tablet contains magnets which may interfere with other devices and items (such as credit card, pacemakers, defibrillators, etc.). Please maintain at least 15 cm of separation between your tablet and the devices/items mentioned above.

 $\overline{\mathbf{C}}$ 

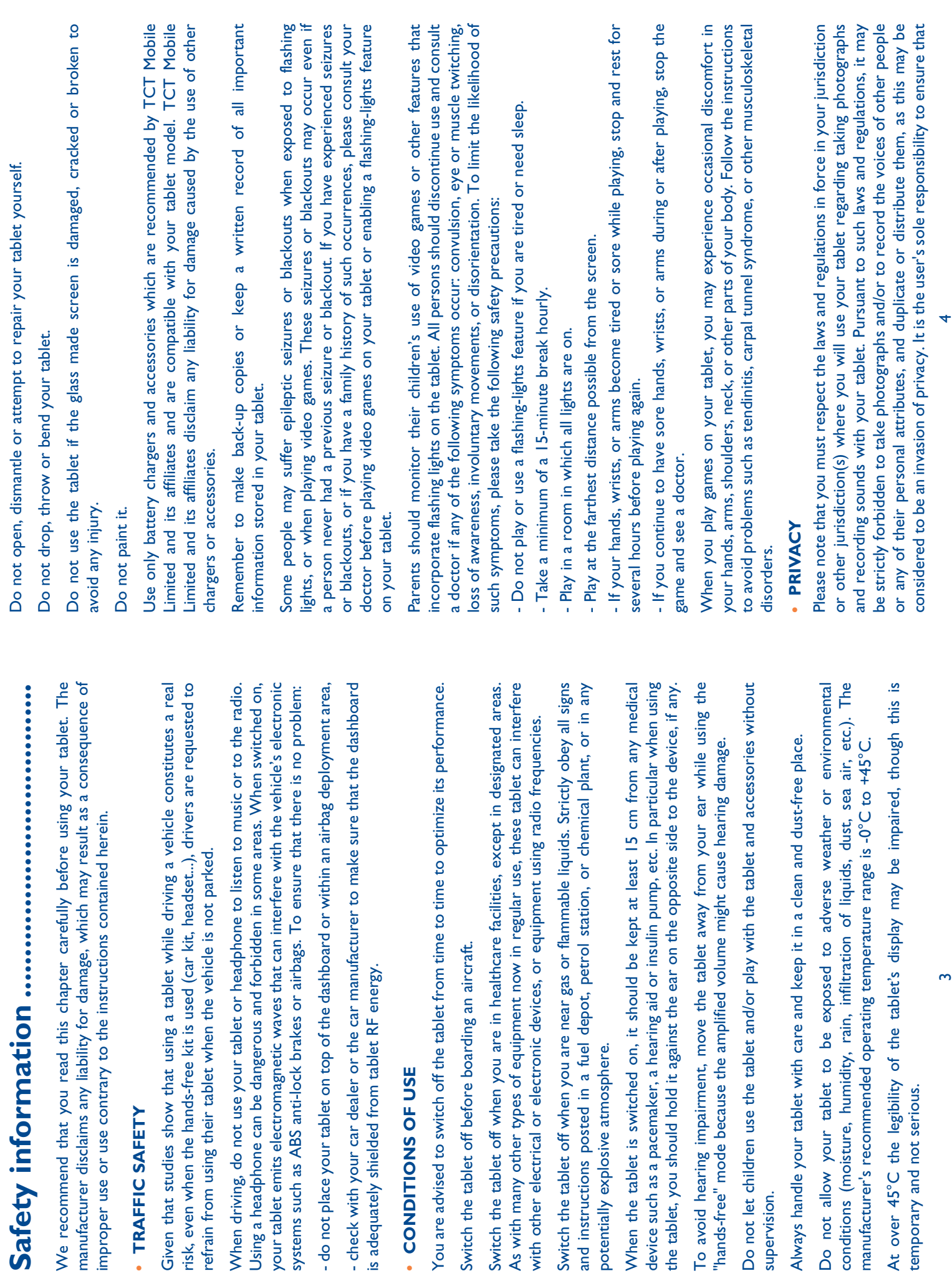

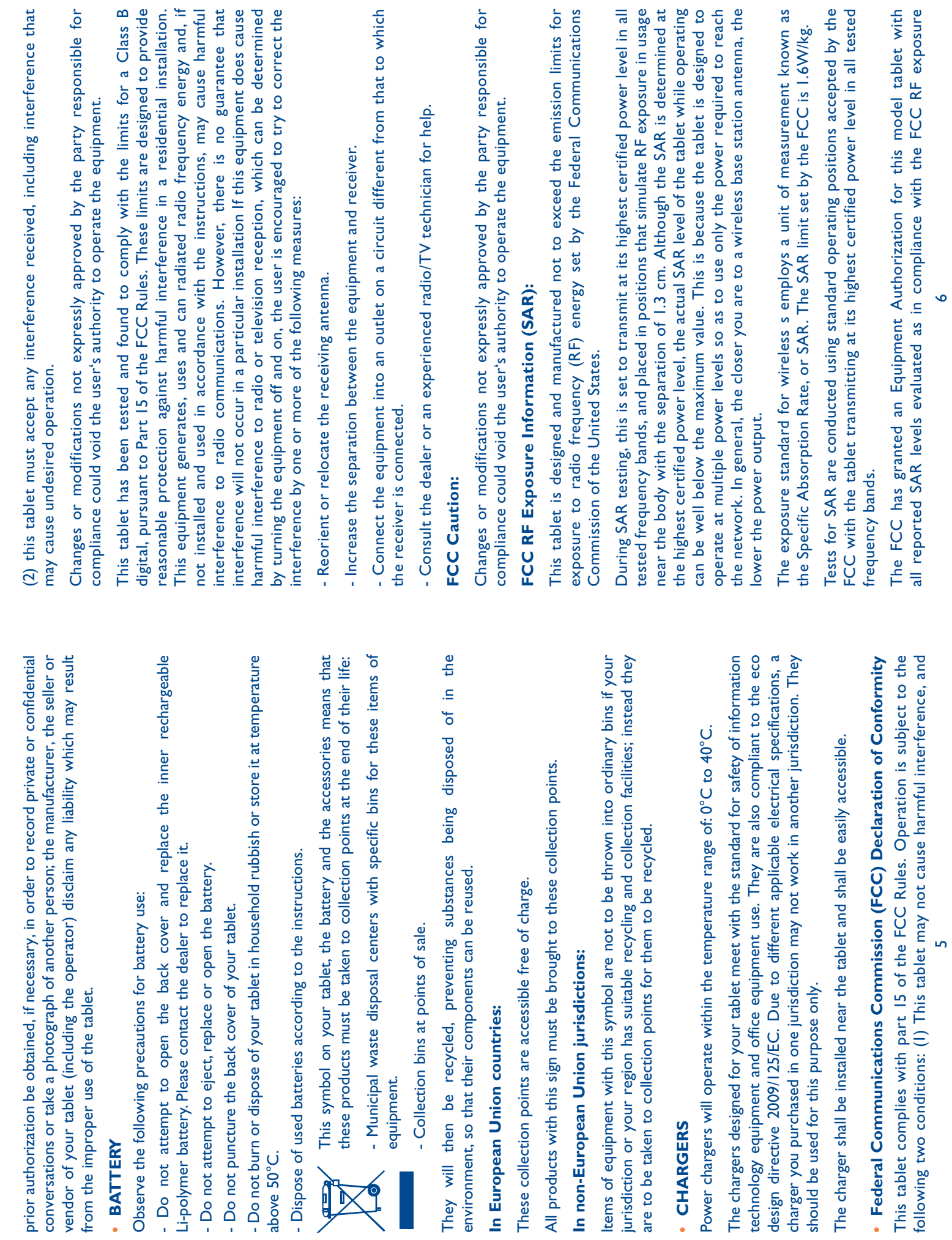

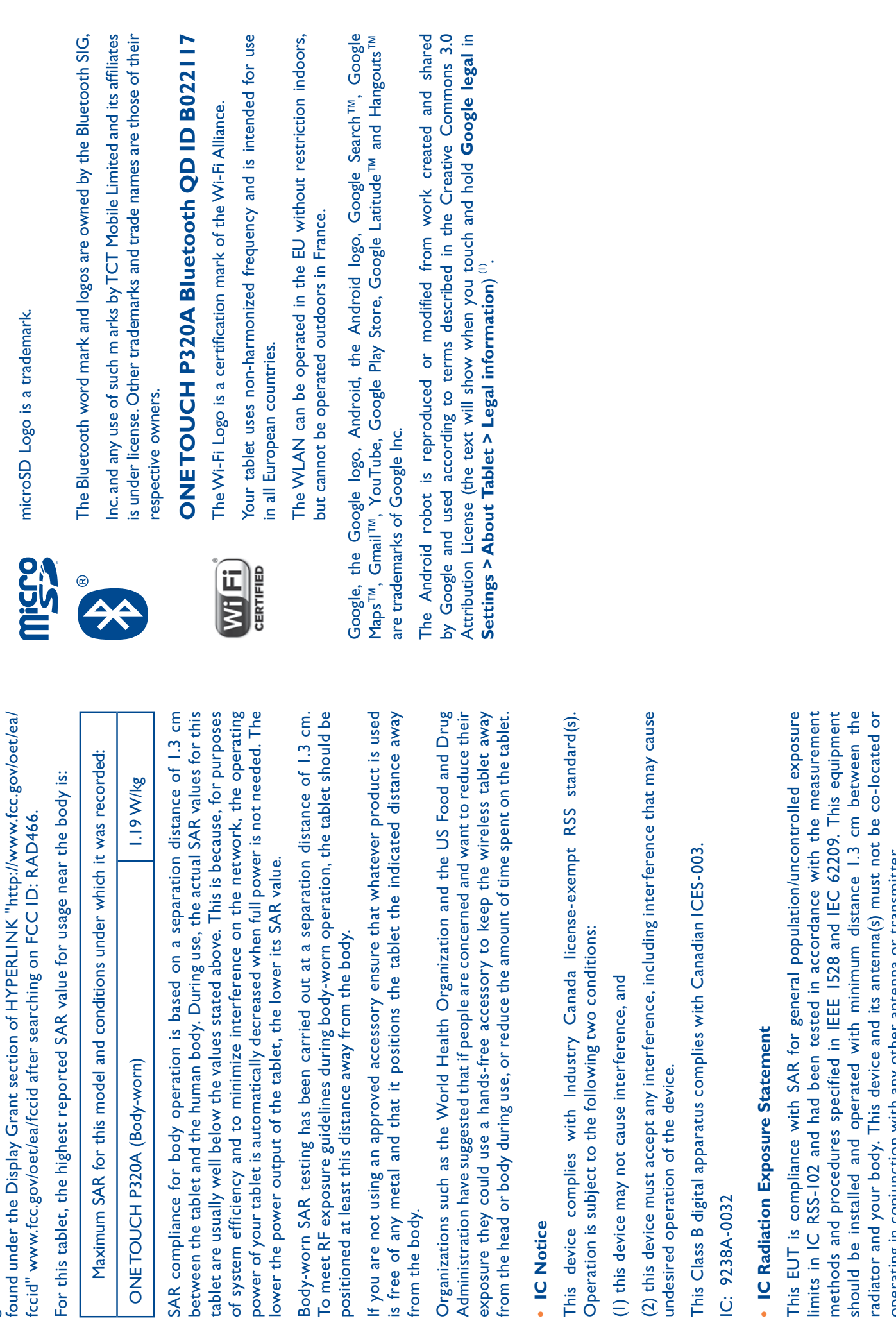

· LICENSES **r LICENSES**

> guidelines. SAR information on this model tablet is on file with the FCC and can be found under the Display Grant section of HYPERLINK "http://www.fcc.gov/oet/ea/

guidelines. SAR information on this model tablet is on file with the FCC and can be

mirro

microSD Logo is a trademark. microSD Logo is a trademark.

> operating in conjunction with any other antenna or transmitter. operating in conjunction with any other antenna or transmitter. limits metho radiato shoule This I

It may not be available according to the countries.  $(1)$  It may not be available according to the countries.  $\infty$  $\oplus$ 

# **General information ...................................**

- Website: www.alcatelonetouch.com **r Website:** www.alcatelonetouch.com
- **r Hot Line Number:** In North America, call 877-702-3444 for technical support. In Canada, please call 888-841-5371 prior to December 12, 2014. After • Hot Line Number: In North America, call 877-702-3444 for technical support. In Canada, please call 888-841-5371 prior to December 12, 2014. After December 12, 2014, please call 855-844-6058. December 12, 2014, please call 855-844-6058.

#### Disclaimer **Disclaimer**

There may be certain differences between the user manual description and the tablet's operation, depending on the software release of your tablet or specific There may be certain differences between the user manual description and the cablet's operation, depending on the software release of your tablet or specific operator services. operator services.

TCT Mobile shall not be held legally responsible for such differences, if any, nor for their TCT Mobile shall not be held legally responsible for such differences, if any, nor for their potential consequences, which responsibility shall be borne by the operator exclusively, potential consequences, which responsibility shall be borne by the operator exclusively.

This tablet may contain materials, including applications and software in executable or source code form, which is submitted by third parties for inclusion in this tablet This tablet may contain materials, including applications and software in executable or source code form, which is submitted by third parties for inclusion in this tablet ("Third Party Materials"). ("Third Party Materials")

All third party materials in this tablet are provided "as is", without warranty of any kind, whether express or implied, including the implied warranties of merchantability, fitness for a particular purpose or use/third party application, interoperability with other materials or applications of the purchaser and non-infringement of copyright. The purchaser undertakes that TCT Mobile has complied with all quality obligations incumbent upon it as a manufacturer of mobile tablet and tablet in complying with Intellectual Property rights. TCT Mobile will at no stage be responsible for the inability or failure of the Third Party Materials to operate on this tablet or in interaction with any other tablet of the purchaser. To the maximum extent permitted by law, TCT Mobile disclaims all liability for any claims, demands, suits or actions, and more specifically – but not limited to – tort law actions, under any theory of liability, arising out of the use, by whatever means, or attempts to use, such Third Party Materials. Moreover, the present Third Party Materials, which are provided free of charge by TCT Mobile, may be subject to paid updates and upgrades in the future; TCT Mobile waives any responsibility regarding such additional costs, which shall be borne exclusively by the purchaser. The availability of the applications may vary depending on the countries and the operators where the tablet is used; in no event shall the list of possible applications and software provided with the tablet be considered as an undertaking from TCT Mobile; it shall remain merely as information for the purchaser. Therefore, TCT Mobile shall not be held responsible for the lack of availability of one or more applications wished for by the purchaser, as its availability depends on the country and the operator of the purchaser. TCT mobile reserves the right at any time to add or remove Third Party Materials from its tablet without prior notice; in no event shall TCT Mobile be held responsible by the purchaser for any consequences that such removal may have on the purchaser regarding the use or attempt to use such fitness for a particular purpose or use/third party application, interoperability with other materials or applications of the purchaser and non-infringement of copyright. The purchaser undertakes that TCT Mobile has complied with all quality obligations ncumbent upon it as a manufacturer of mobile tablet and tablet in complying with or failure of the Third Party Materials to operate on this tablet or in interaction with any other tablet of the purchaser. To the maximum extent permitted by law, TCT Mobile disclaims all liability for any claims, demands, suits or actions, and more specifically - but not limited to - tort law actions, under any theory of liability, arising Moreover, the present Third Party Materials, which are provided free of charge Mobile waives any responsibility regarding such additional costs, which shall be borne exclusively by the purchaser. The availability of the applications may vary depending on the countries and the operators where the tablet is used; in no event shall the list of possible applications and software provided with the tablet be considered as an undertaking from TCT Mobile; it shall remain merely as information for the purchaser. Therefore, TCT Mobile shall not be held responsible for the lack of availability of one or more applications wished for by the purchaser, as its availability depends on the country and the operator of the purchaser. TCT mobile reserves the right at any time to add or remove Third Party Materials from its tablet without prior notice; in no event shall TCT Mobile be held responsible by the purchaser for any consequences that such removal may have on the purchaser regarding the use or attempt to use such All third party materials in this tablet are provided "as is", without warranty of any kind, whether express or implied, including the implied warranties of merchantability, ntellectual Property rights. TCT Mobile will at no stage be responsible for the inability out of the use, by whatever means, or attempts to use, such Third Party Materials. by TCT Mobile, may be subject to paid updates and upgrades in the future; TCT applications and Third Party Materials. applications and Third Party Materials.

#### Accessory **Accessory**

- Charger, 5.0V/2.0A ◆ Charger, 5.0V/2.0A
- ◆ USB cable, Spins micro-USB ◆ USB cable, 5pins micro-USB

 $\sigma$ 

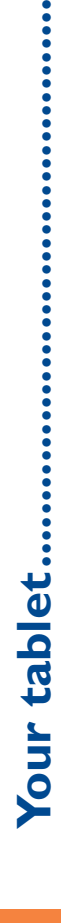

## Keys and connectors **1.1 Keys and connectors**  $\overline{\phantom{a}}$

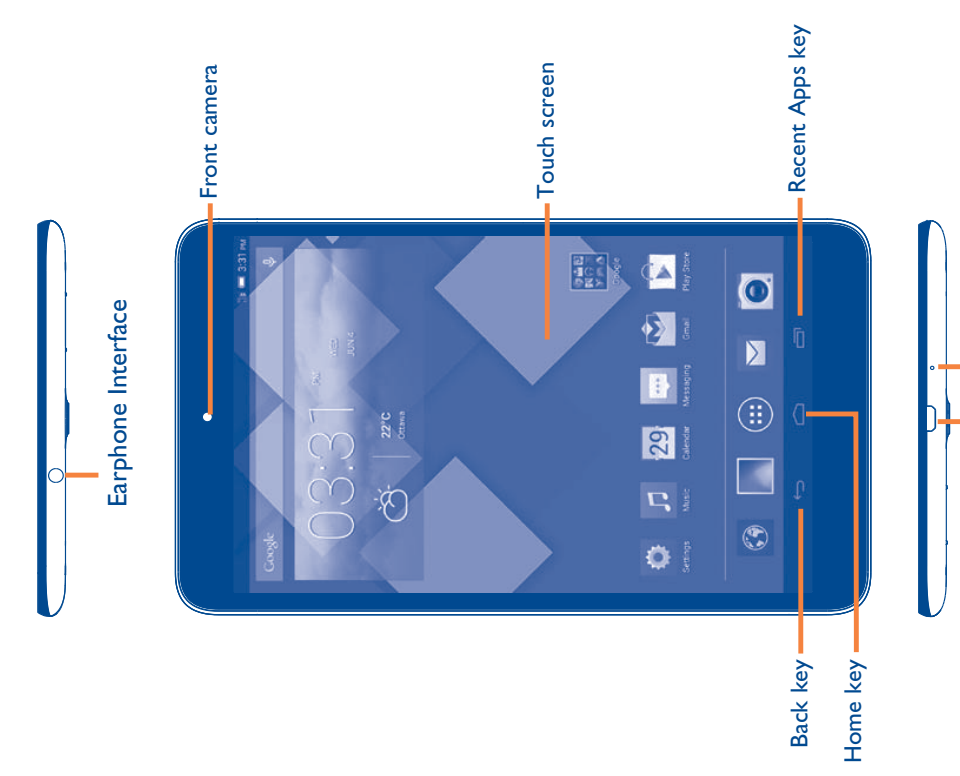

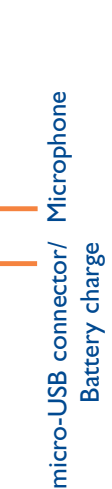

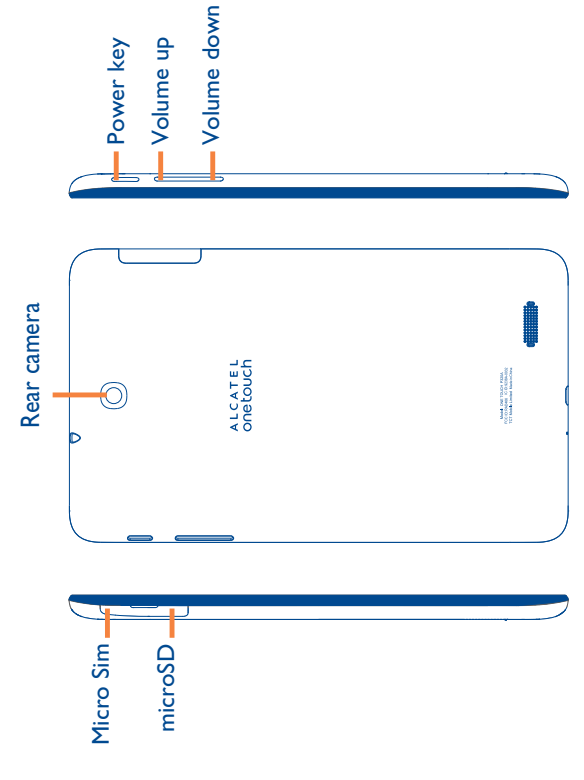

## Recent Apps key **Recent Apps key**

ħ

· Touch to open a list of thumbnail images of applications you've Touch to open a list of thumbnail images of applications you've worked with recently. worked with recently.

#### Home key **Home key**

 $\bigcap$ 

 While on any application or screen, touch to return to the Home . While on any application or screen, touch to return to the Home screen. screen.

## **Back key**

 $\textcolor{red}{\textcircled{\textsf{I}}}$ 

 Touch to go back to the previous screen, or to close a dialog box, Touch to go back to the previous screen, or to close a dialog box, options menu, the notification panel, etc. options menu, the notification panel, etc. -

These keys are visible when the screen lights up. These keys are visible when the screen lights up.

#### Power key **Power key**

- Press: Lock the screen/Light up the screen Press: Lock the screen/Light up the screen
- Press and hold: Power on or pop up the menu to get more options, Press and hold: Power on or pop up the menu to get more options, such as Power off, Restart, Airplane mode, etc. such as **Power off**, **Restart**, **Airplane mode**, etc.
- · Press and hold Power key and Volume down key to capture a Press and hold **Power** key and **Volume down** key to capture a screenshot. screenshot.

#### **Volume Keys Volume Keys**

· In Music/Video/Streaming mode, adjust the media volume. In Music/Video/Streaming mode, adjust the media volume.

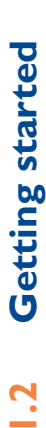

### 1.2.1 Set-up **1.2.1 Set-up**

An insertion tool is provided with the tablet package, please use it to install is provided with the tablet package, please use it to install or remove the SIM/SD card conveniently. or remove the SIM/SD card conveniently. An insertion tool

# **Inserting the micro SIM card & the microSD card**  Inserting the micro SIM card & the microSD card

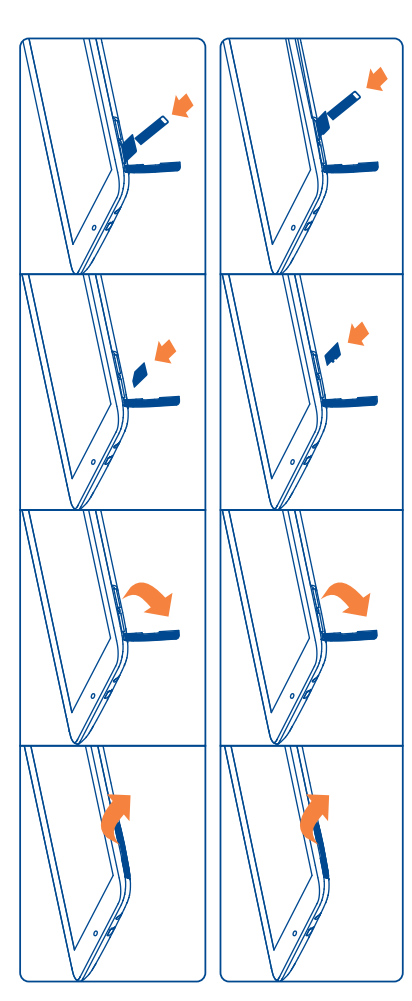

#### **Note**

key will power on the tablet, the Home Screen appear. A battery icon will appear when the tablet has a very low battery level. Use only charger Please charge before first use. Normally, pressing and holding the Power appear when the tablet has a very low battery level. Use only charger Please charge before first use. Normally, pressing and holding the **Power** key will power on the tablet, the Home Screen appear. A battery icon will recommended by TCT Mobile Limited and its affiliates. recommended by TCT Mobile Limited and its affiliates.

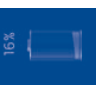

-

-

## Charging the battery **Charging the battery**

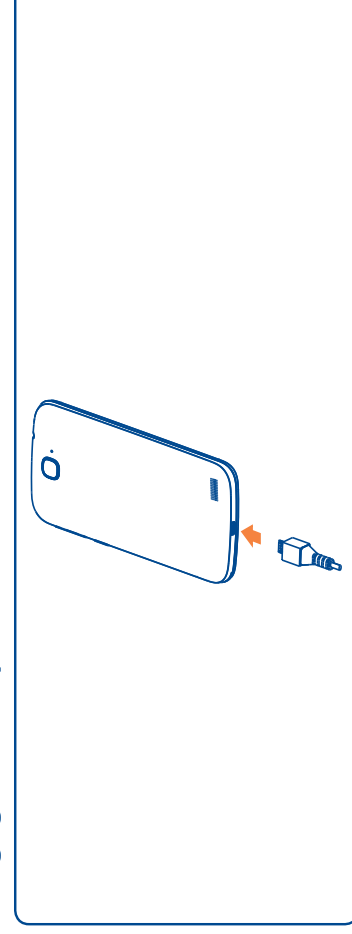

Connect the battery charger to your tablet and wall outlet. Connect the battery charger to your tablet and wall outlet. . When using your tablet for the first time, charge the battery fully (approximately When using your tablet for the first time, charge the battery fully (approximately 3.5 hours).

You are advised to fully charge the battery (  $\blacksquare$ ). Charging status is indicated by the percentage on screen while the tablet is powered off. The percentage increases as the You are advised to fully charge the battery ( ). Charging status is indicated by the percentage on screen while the tablet is powered off. The percentage increases as the tablet is charged. tablet is charged.

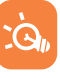

The charging status bar will not appear if your battery is extendly consumed. To reduce power consumption and energy waste, when battery is fully charged, disconnect your charger from the plug; switch off Wi-Fi, GPS, Bluetooth or background-running applications when not in use; reduce the backlight time, etc. This tablet cannot be charged through USB computer connection. Please plug in To reduce power consumption and energy waste, when battery is fully charged, disconnect your charger from the plug; switch off Wi-Fi, GPS, Bluetooth or background-running applications when not in use; reduce the backlight time, etc. This tablet cannot be charged through USB computer connection. Please plug in The charging status bar will not appear if your battery is extendly consumed. your charger before first use. your charger before first use.

## Power on your tablet **1.2.2 Power on your tablet**  $1.2.2$

Hold down the **Power** key until the tablet powers on, unlock your tablet (Slide, PIN, Password, Pattern, Face unlock or Voice unlock) if necessary and confirm. The Home Password, Pattern, Face unlock or Voice unlock) if necessary and confirm. The Home Hold down the Power key until the tablet powers on, unlock your tablet (Slide, PIN, screen is displayed. screen is displayed.

If you do not know your PIN code or if you have forgotten it, contact your network If you do not know your PIN code or if you have forgotten it, contact your network operator. Store the PIN Code in a safe place when not in use. operator. Store the PIN Code in a safe place when not in use.

## Set up your tablet for the first time **Set up your tablet for the first time**

The first time you power on the tablet, you should set the following options: The first time you power on the tablet, you should set the following options:

Touch Get started..., then select the tablet's language. Touch **Get started**..., then select the tablet's language. -

-

- The tablet will search for service by itself. The process of activation will take a few The tablet will search for service by itself. The process of activation will take a few minutes
- Select your input keyboard, then touch Next. Select your input keyboard, then touch **Next**. -
- Select Mobile data connection you want to use, then touch Next. Select Mobile data connection you want to use, then touch **Next**.
- Set your date and timezone, you can also choose **Automatic time zone**, then Set your date and timezone, you can also choose Automatic time zone, then touch Next. touch **Next**.
- **r Setup your Google account**: Touch **Set up now**. If you have a Google Account, touch **Yes**, then enter your user name and password. If you forget your password, you can go to http://www.google.com/ to retrieve it. Touch **Next** to skip to the Setup your Google account: Touch Set up now. If you have a Google Account, you can go to http://www.google.com/ to retrieve it. Touch Next to skip to the touch Yes, then enter your user name and password. If you forget your password, next step. next step.
- Touch Next, then the Setup complete screen will display, touch Finish to confirm. Touch **Next**, then the Setup complete screen will display, touch **Finish** to confirm. -

When the tablet is powered on, you can connect to a Wi-Fi network, without a SIM card inserted (refer to section "**6.1.2 Wi-Fi**"), to sign into your Google account and When the tablet is powered on, you can connect to a Wi-Fi network, without a SIM card inserted (refer to section "6.1.2 Wi-Fi"), to sign into your Google account and to use some features. to use some features.

## Power off your tablet **1.2.3 Power off your tablet**  $1.2.3$

Hold down the **Power** key until the pop-up menu appears, select **Power off** to Hold down the Power key until the pop-up menu appears, select Power off to confirm.

## Home screen **1.3 Home screen**  $\ddot{.}$

You can bring all the items (applications, shortcuts, folders and widgets) you love or use most frequently to your Home screen for quick access. Touch the **Home** key to use most frequently to your Home screen for quick access. Touch the Home key to You can bring all the items (applications, shortcuts, folders and widgets) you love or switch to Home screen. switch to Home screen.

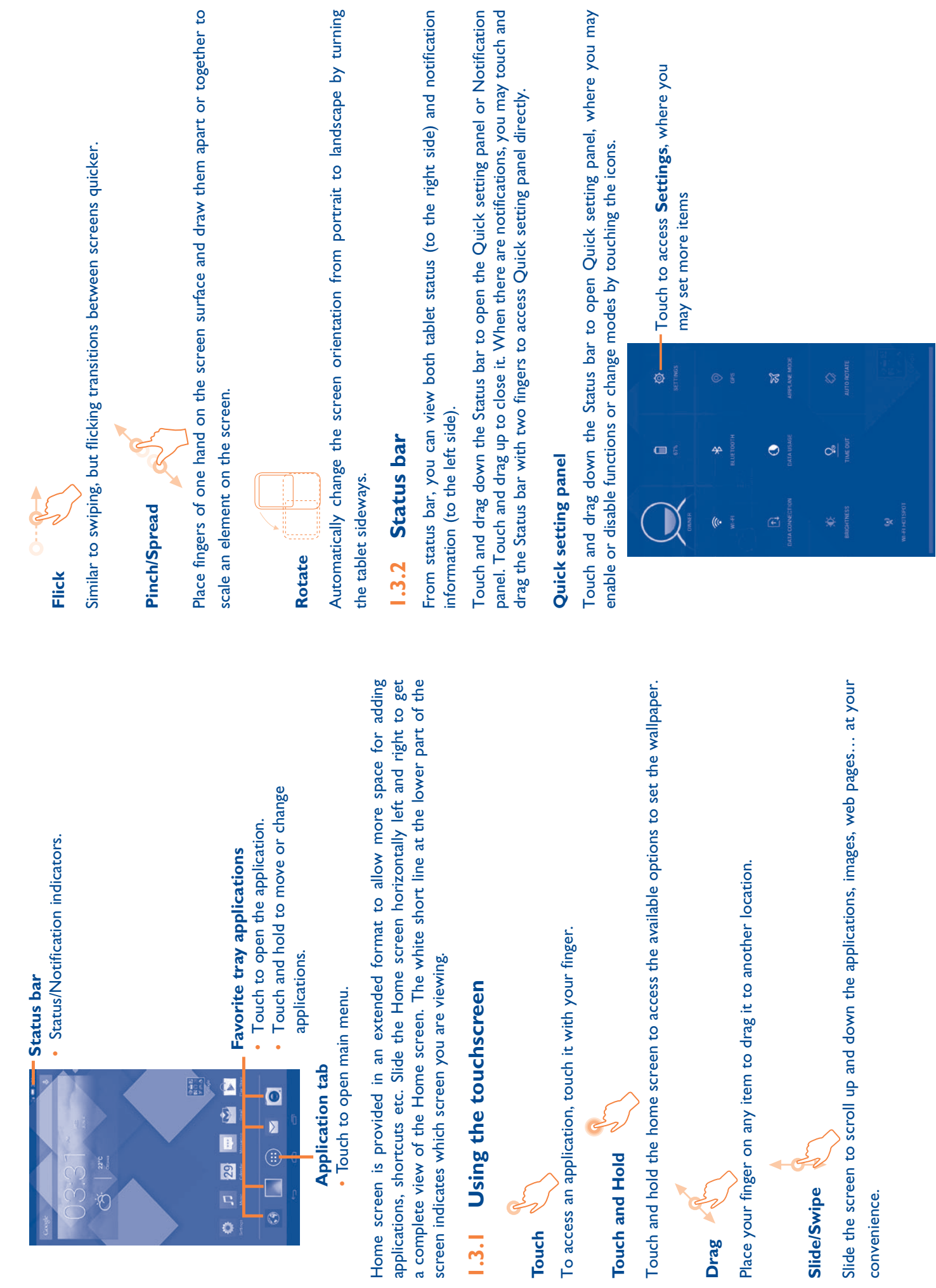

 $\frac{5}{2}$ 

 $\frac{6}{10}$ 15 16

### Notification panel **Notification panel**

When there are notifications, touch and drag down the Status bar to open the When there are notifications, touch and drag down the Status bar to open the Notification panel to read the detailed information. Notification panel to read the detailed information.

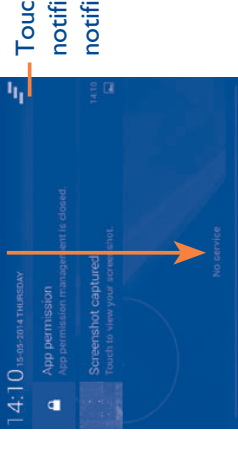

Touch to clear all event–based  $\frac{1}{2}$  Touch to clear all event-based notifications (other ongoing notifications (other ongoing notifications will remain) notifications will remain)

## 1.3.3 Lock/Unlock your screen **1.3.3 Lock/Unlock your screen**

To protect your tablet and privacy, you can lock the tablet screen by choosing slide or To protect your tablet and privacy, you can lock the tablet screen by choosing slide or creating a variety of patterns, PIN or password, etc. creating a variety of patterns, PIN or password, etc.

To create a screen unlock pattern (refer to section "Screen lock" for detail settings) **To create a screen unlock pattern** (refer to section "Screen lock" for detail settings)

- Drag down the Quick setting panel and touch the settings icon to enter to enter · Drag down the Quick setting panel and touch the settings icon  $\ddot{Q}$ Settings, then touch Security\Screen lock\Pattern. **Settings**, then touch **Security\Screen lock\Pattern**.
- Draw your own pattern. Draw your own pattern.

-

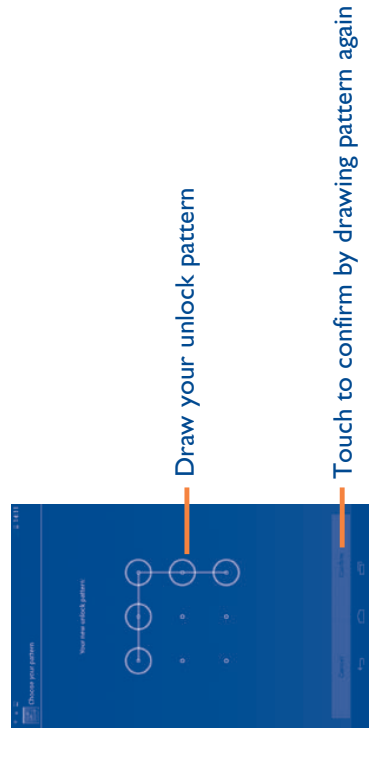

## To create a screen unlock PIN/Password **To create a screen unlock PIN/Password**

- · Touch Settings\Security\Screen lock\PIN or Password. Touch **Settings**\**Security**\**Screen lock\PIN** or **Password.**
- Set your PIN or password. Set your PIN or password.

## To lock tablet screen **To lock tablet screen**

Press the Power key once to lock the screen. Press the **Power** key once to lock the screen.

## To unlock tablet screen **To unlock tablet screen**

Press the power key once to light up the screen, draw the unlock pattern you have Press the power key once to light up the screen, draw the unlock pattern you have created or enter PIN or password, etc. to unlock the screen. created or enter PIN or password, etc. to unlock the screen.

If you have chosen **Slide** as the screen lock, touch and drag the icon to the right If you have chosen Slide as the screen lock, touch and drag the icon  $\oplus$  to the right to unlock the screen. to unlock the screen.

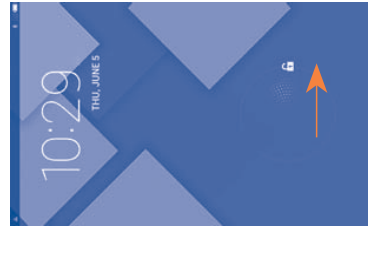

# 1.3.4 Personalize your Home screen **1.3.4 Personalize your Home screen**

#### **Add**

You may touch and hold a folder, an application or a widget to activate the Move You may touch and hold a folder, an application or a widget to activate the Move mode, and drag the item to any Home screen as you prefer. mode, and drag the item to any Home screen as you prefer.

#### **Reposition**  Reposition

Touch and hold the item to be repositioned to activate the Move mode, drag the item to the desired position and then release. You can move items both on the Home screen and the Favorite tray. Hold the icon on the left or right edge of the screen to Touch and hold the item to be repositioned to activate the Move mode, drag the tem to the desired position and then release. You can move items both on the Home screen and the Favorite tray. Hold the icon on the left or right edge of the screen to drag the item to another Home screen. drag the item to another Home screen.

#### **Remove**

Touch and hold the item to be removed to activate the Move mode, drag the item up Touch and hold the item to be removed to activate the Move mode, drag the item up to the top of Remove, and release after the item turns red. to the top of **Remove**, and release after the item turns red.

#### **Create folders Create folders**

To improve the organization of items (shortcuts or applications) on the Home screen, To improve the organization of items (shortcuts or applications) on the Home screen, you can add them to a folder by stacking one item on top of another. you can add them to a folder by stacking one item on top of another.

## **Wallpaper customization Wallpaper customization**

Touch and long press the blank area in Home screen, then touch Wallpaper to Touch and long press the blank area in Home screen, then touch Wallpaper to customize wallpaper. customize wallpaper.

# **2 Text input.............................................**

## Using Onscreen Keyboard **2.1 Using Onscreen Keyboard**  $2.1$

## Onscreen Keyboard settings **Onscreen Keyboard settings**

on the right of **Android keyboard (AOSP)**, a series of settings are available for From the home screen, select **Settings)Language&input**, touch the Settings icon  $\overline{Q}$ <br>on the right of **Android keyboard (AOSP)**, a series of settings are available for From the home screen, select **Settings\Language&input**, touch the Settings icon your selection. your selection.

## **Android keyboard 2.2 Android keyboard** 2.2

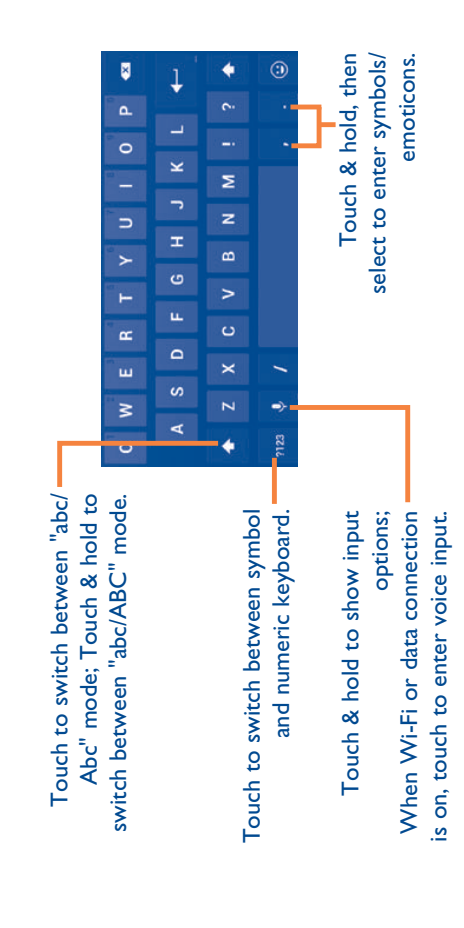

### **Text editing 2.3 Text editing**  $2.3$

You can edit the text you have entered. You can edit the text you have entered.

- Touch and hold or double-tap within the text you would like to edit. Touch and hold or double-tap within the text you would like to edit. -
- · Drag the tabs to change the high-lighted selection. Drag the tabs to change the high-lighted selection.
- Following options will show: Select all, Cut X, Copy i, Paste Following options will show: **Select all**, **Cut** , **Copy** , **Paste**
- Touch the icon DONE / to confirm. Touch the icon **DONE** to confirm.

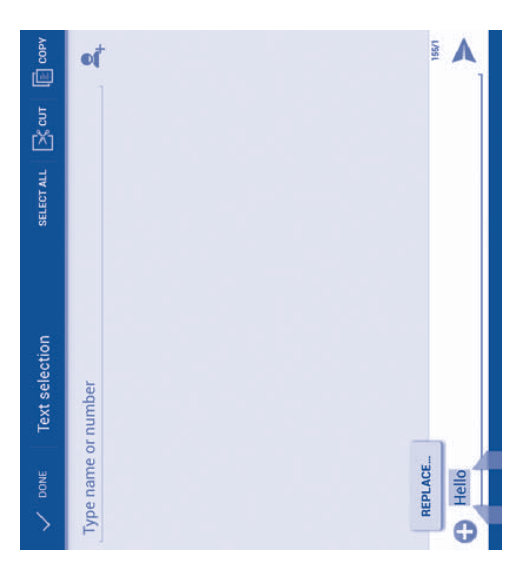

## You can also insert new text **You can also insert new text**

- Touch where you want to type, or touch and hold a blank space, the cursor will Touch where you want to type, or touch and hold a blank space, the cursor will blink and the tab will show. Drag the tab to move the cursor. blink and the tab will show. Drag the tab to move the cursor. -
- If you have selected any text, touch the tab to show **PASTE** icon which allows you If you have selected any text, touch the tab to show PASTE icon which allows you to paste any text you have previously copied. to paste any text you have previously copied.-

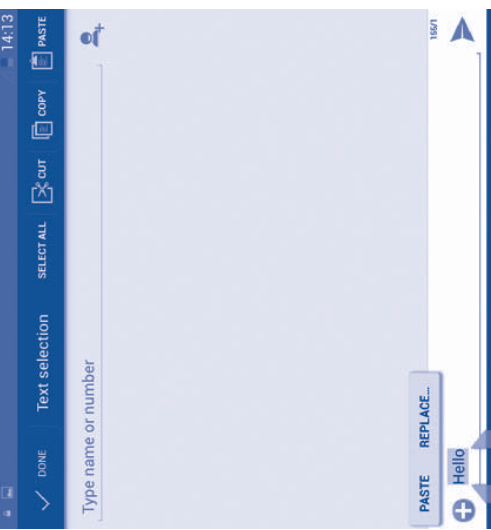

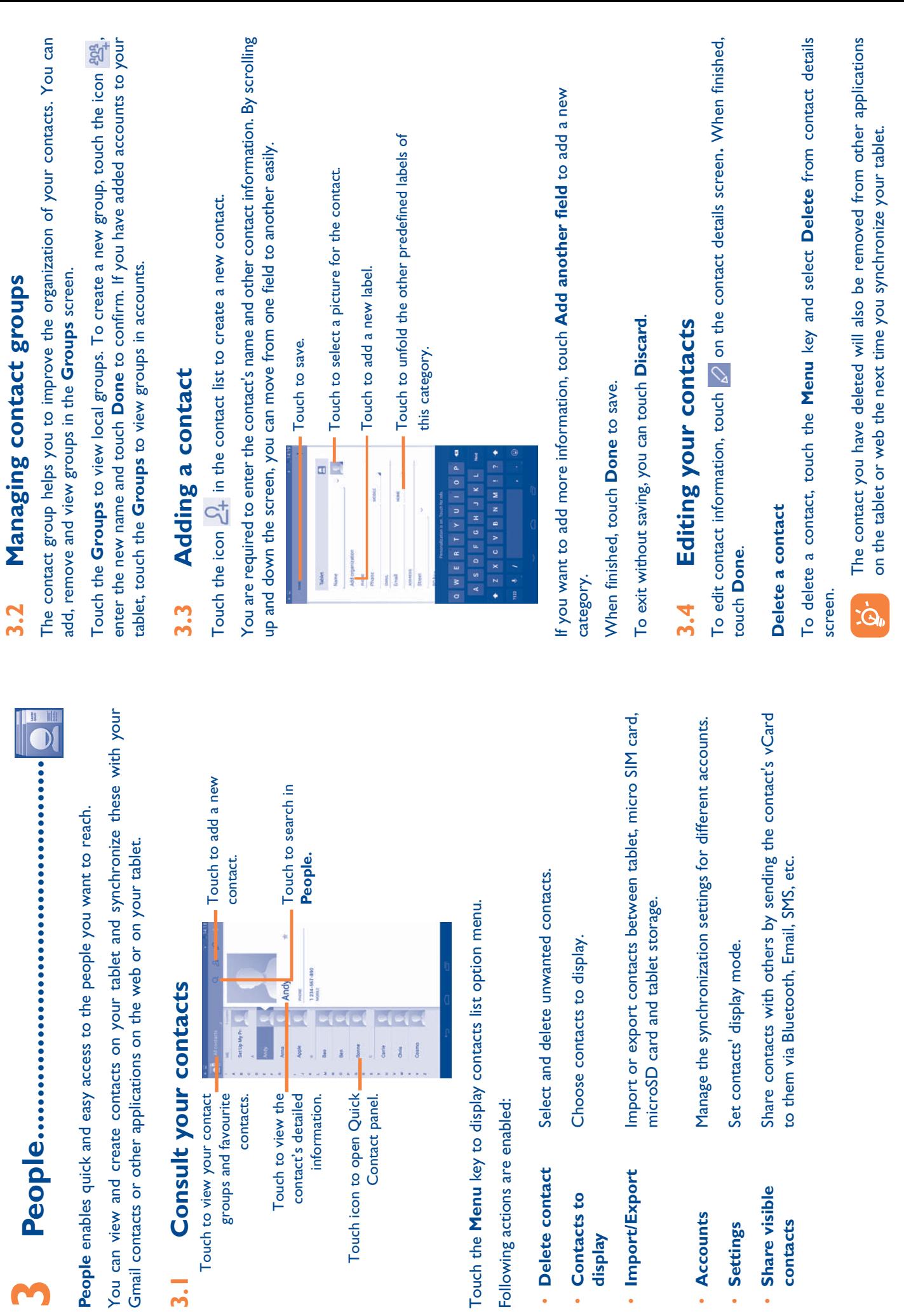

M

**contacts**

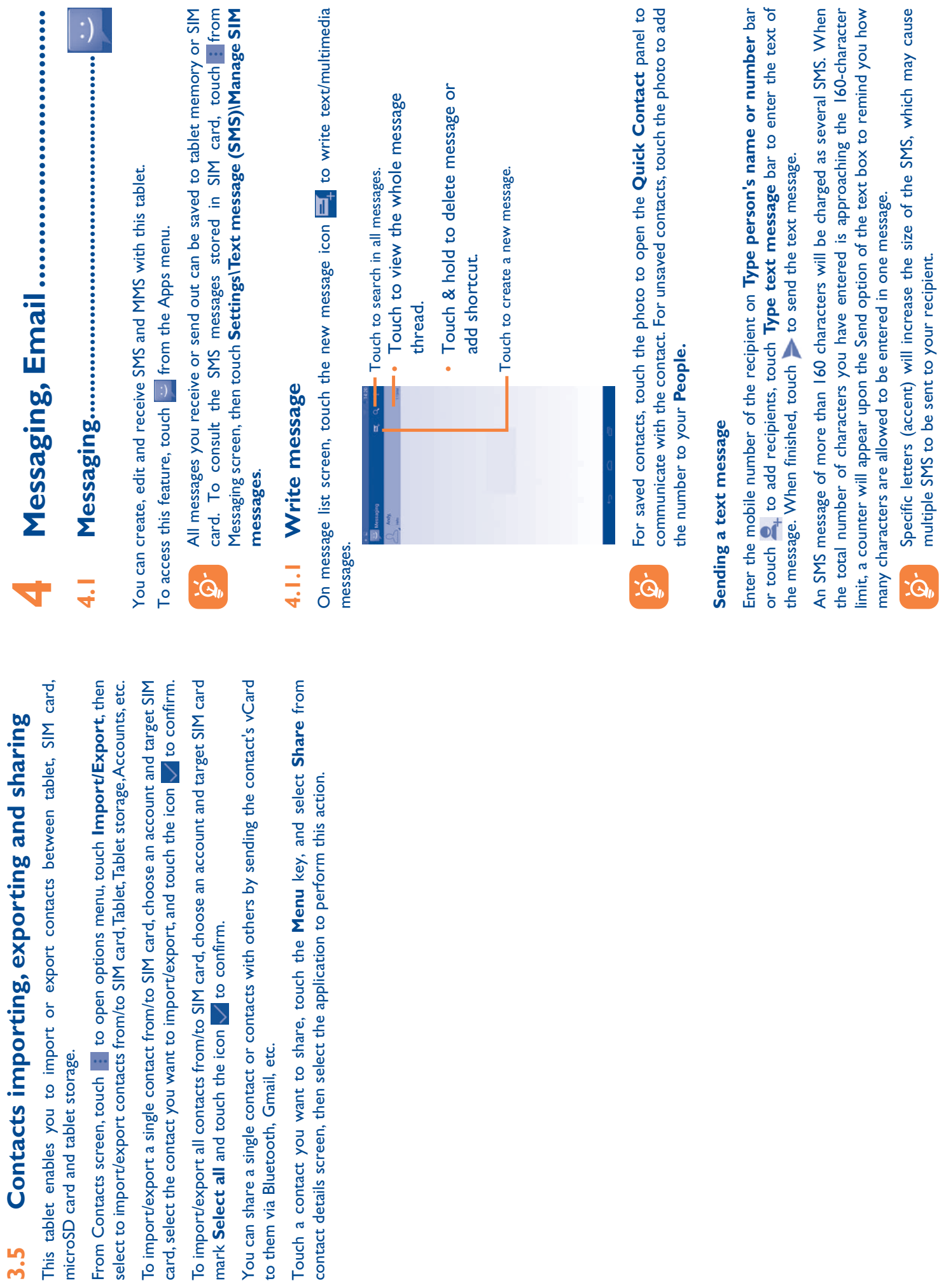

multiple SMS to be sent to your recipient.

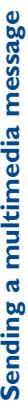

MMS enables you to send video clips, images, photos, animations, slides and sounds to MMS enables you to send video clips, images, photos, animations, slides and sounds to other compatible mobiles and e-mail addresses. other compatible mobiles and e-mail addresses.

An SMS will be converted to MMS automatically when media files (image, video, audio, An SMS will be converted to MMS automatically when media files (image, video, audio, slides, etc.) are attached or subject or email addresses are added. slides, etc.) are attached or subject or email addresses are added.

To send a multimedia message, enter the recipient's number in the **Type person's name or number** bar, touch **Type text message** bar to enter the text of the message, touch the Menu key to open the option menu, select Add subject to insert message, touch the **Menu** key to open the option menu, select **Add subject** to insert To send a multimedia message, enter the recipient's number in the Type person's name or number bar, touch Type text message bar to enter the text of the a subject, and touch to attach picture, video, audio and so on. a subject, and touch to attach picture, video, audio and so on.

When finished, touch to send the multimedia message. When finished, touch so send the multimedia message.

#### Attach options: **Attach options:**

- r **Pictures** Access Gallery application or File manager to select a Access Gallery application or File manager to select a picture as attachment. picture as attachment. · Pictures
- Access Camera to capture a new picture for attaching. r **Capture picture** Access Camera to capture a new picture for attaching. Capture picture
- r **Videos** Access Gallery application or File manager to select a video Access Gallery application or File manager to select a video as attachment. as attachment. · Videos
- Access Camcorder to record a new video for attaching. r **Capture video** Access Camcorder to record a new video for attaching. Capture video
- Access to select an audio file as attachment. r **Audio** Access to select an audio file as attachment. **Audio**
- r **Record audio** Enter Sound Recorder to record a voice message for Enter Sound Recorder to record a voice message for attaching. Record audio
- r **Slideshow** Enter Edit slide show screen, touch **Add slide** to create a new slide, and touch currently existing slide to edit it (see following picture). Touch the **Menu** key to get more Enter Edit slide show screen, touch Add slide to create a new slide, and touch currently existing slide to edit it (see following picture). Touch the Menu key to get more actions, like setting the slide duration, adding music, etc. actions, like setting the slide duration, adding music, etc. Slideshow
- r **Contact** Access **People** application to select one or more Access People application to select one or more contact(s) to attach. contact(s) to attach. Contact
- Access Calendar application to select one or more r **Calendar** Access **Calendar** application to select one or more event(s) to attach. event(s) to attach. Calendar

## Manage messages **4.1.2 Manage messages**  $4.1.2$

When receiving a message, an icon  $\bullet$  will appear on status bar as notification. Drag down the status bar to open the Notification panel, touch the new message to open and read it. You can also access the Messaging application and touch the message When receiving a message, an icon  $\mathbf{u}$  will appear on status bar as notification. Drag down the status bar to open the Notification panel, touch the new message to open and read it. You can also access the Messaging application and touch the message to open.

Messages are displayed in conversational order. Messages are displayed in conversational order.

To reply to a message, touch the current message to enter message-composing screen, To reply to a message, touch the current message to enter message-composing screen, enter the text, then touch  $\blacktriangleright$ . enter the text, then touch

Touch and hold an SMS in message details screen. The following message options are Touch and hold an SMS in message details screen. The following message options are available for selection. available for selection.

- r **Copy** This option displays when the message is an SMS. Copy the . Copy
- Forward
- r **Lock/Unlock**  Lock/Unlock message **message**

**SIM card**

**SIM** card

**details**

Select text

Touch to forward the message to another recipient. r **Forward** Touch to forward the message to another recipient. of the new message you are going to compose. of the new message you are going to compose.

current message content. You can paste it to the enter bar

current message content. You can paste it to the enter bar

This option displays when the message is an SMS. Copy the

- Touch to lock/unlock the message so it can't/can be deleted Touch to lock/unlock the message so it can't/can be deleted if you reach maximum number of stored messages. if you reach maximum number of stored messages.
- This option displays when the message is an SMS. Touch to This option displays when the message is an SMS. Touch to save the message to SIM card. save the message to SIM card. r **Save message to**  Save message to
- Touch to view details of the message. Touch to view details of the message. r **View message**  View message
- Delete the current message. r **Delete message** Delete the current message. Delete message
- r **Select text** Touch to select the message text to copy, cut, add to Touch to select the message text to copy, cut, add to dictionary, etc. dictionary, etc.

### **4.2 Gmail/Email** Gmail/Email  $4.2$

The first time you set up your tablet, you can select to use an existing Gmail or to The first time you set up your tablet, you can select to use an existing Gmail or to create a new Email account. create a new Email account.

Σ

# **4.2.1 Gmail .......................................................................**  $4.2.1$

As Google's web-based email service, Gmail is configured when you first set up your tablet. Gmail on your tablet can be automatically synchronized with your Gmail account on the web. Unlike other kinds of email account, each message and its replies in Gmail are grouped in your inbox as a single conversation; all emails are organized account on the web. Unlike other kinds of email account, each message and its replies As Google's web-based email service, Gmail is configured when you first set up your tablet. Gmail on your tablet can be automatically synchronized with your Gmail in Gmail are grouped in your inbox as a single conversation; all emails are organized by labels instead of folders. by labels instead of folders.

#### To access Gmail **To access Gmail**

Gmail displays messages and conversations from one single Gmail account at a time, if you own more than one account, you can add a new one by touching the **Menu** key and selecting **Settings** from Inbox screen, then touch **ADD ACCOUNT**. When finished, you can switch accounts by touching the account name from Inbox screen, and touch Gmail displays messages and conversations from one single Gmail account at a time, if you own more than one account, you can add a new one by touching the **Menu** key and selecting Settings from Inbox screen, then touch ADD ACCOUNT. When finished, you can switch accounts by touching the account name from Inbox screen, and touch the account you want to view. the account you want to view.

## To create and send emails **To create and send emails**

 $\bullet$  Touch the icon  $\sum_{n=1}^{\infty}$  from Inbox screen. Touch the icon section in a screen.

 $26$ 

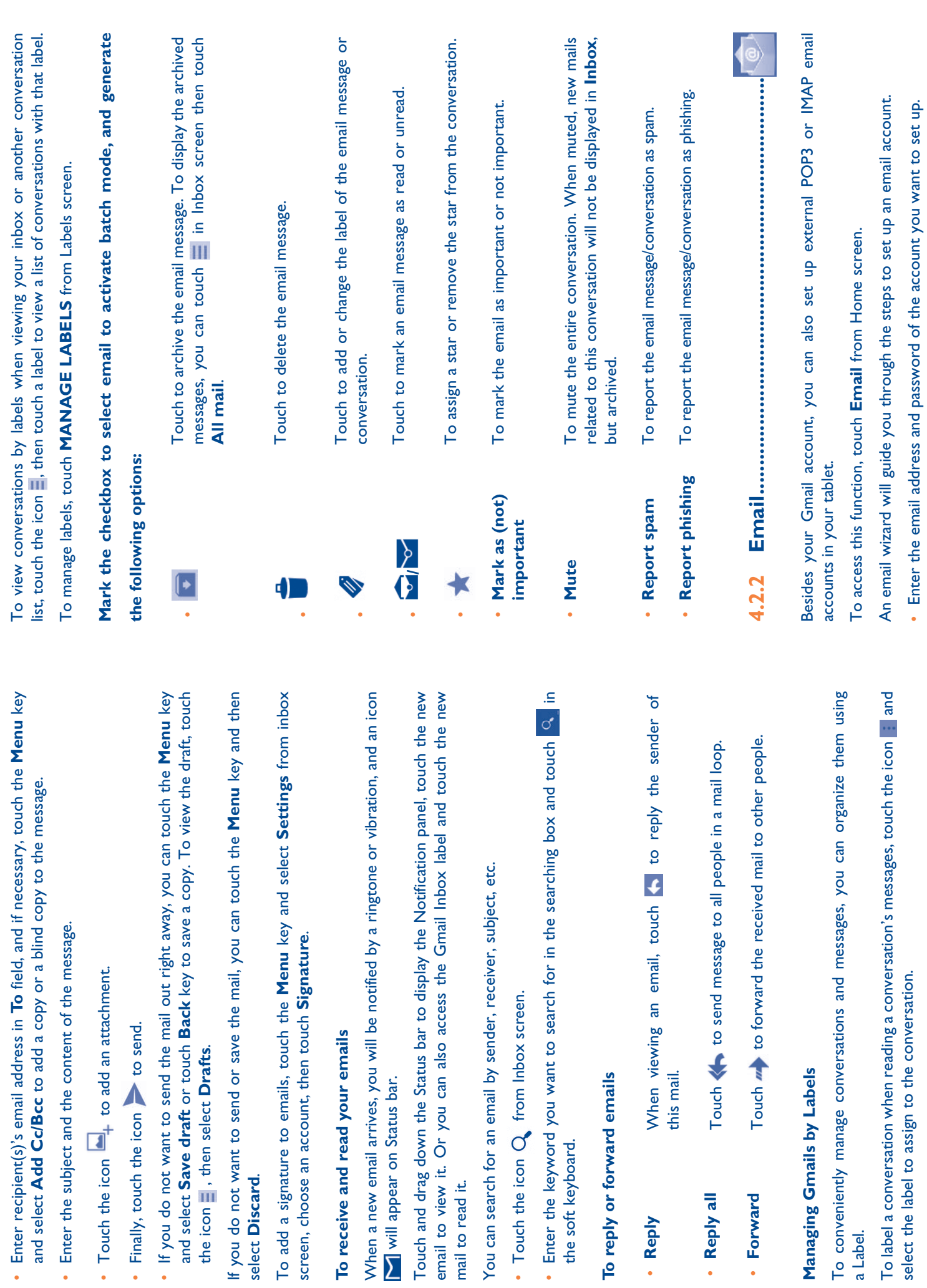

-

-

a Label.

· Reply

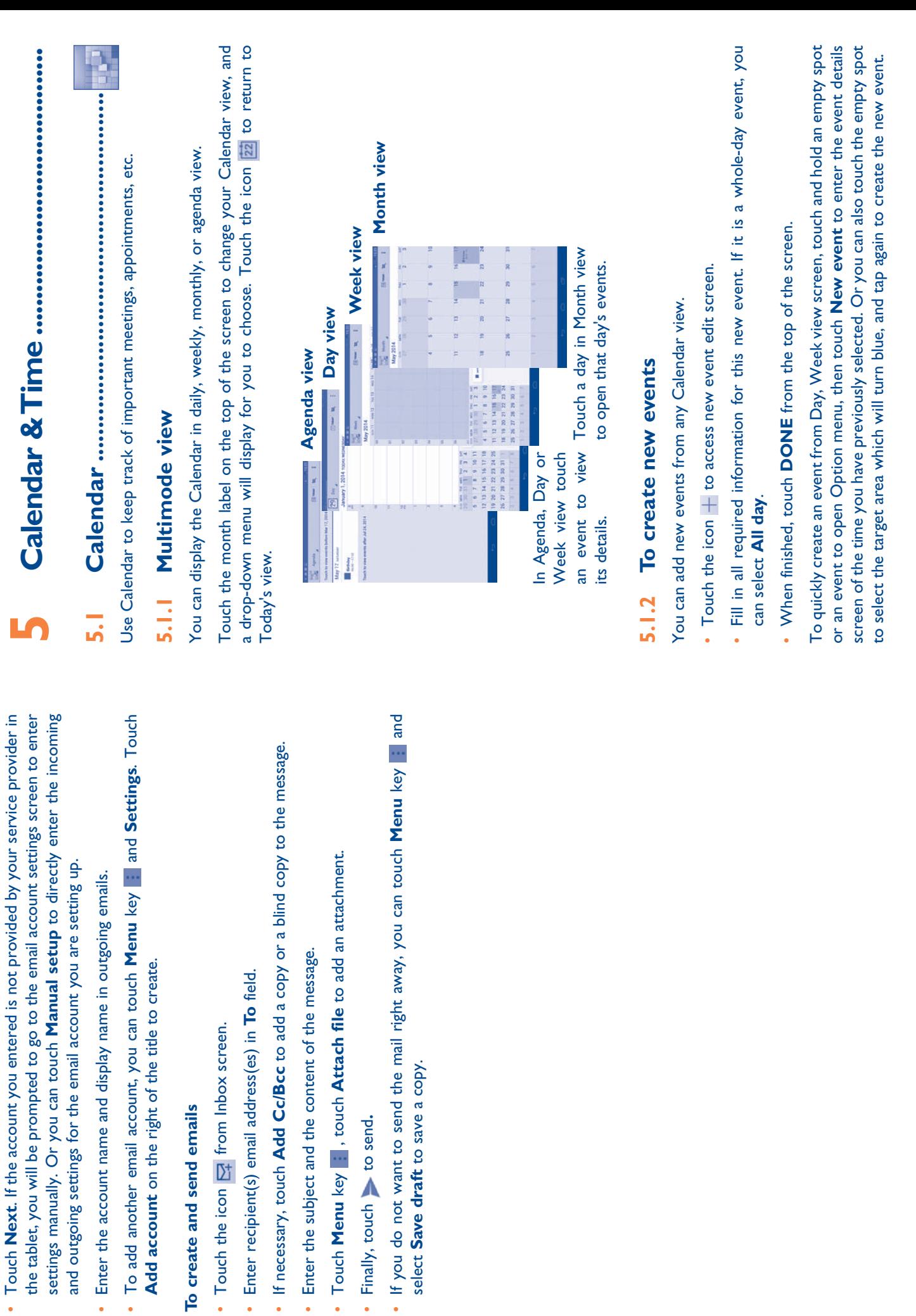

-

· Enter recipient(s)

• Enter the subject

· Finally, touch

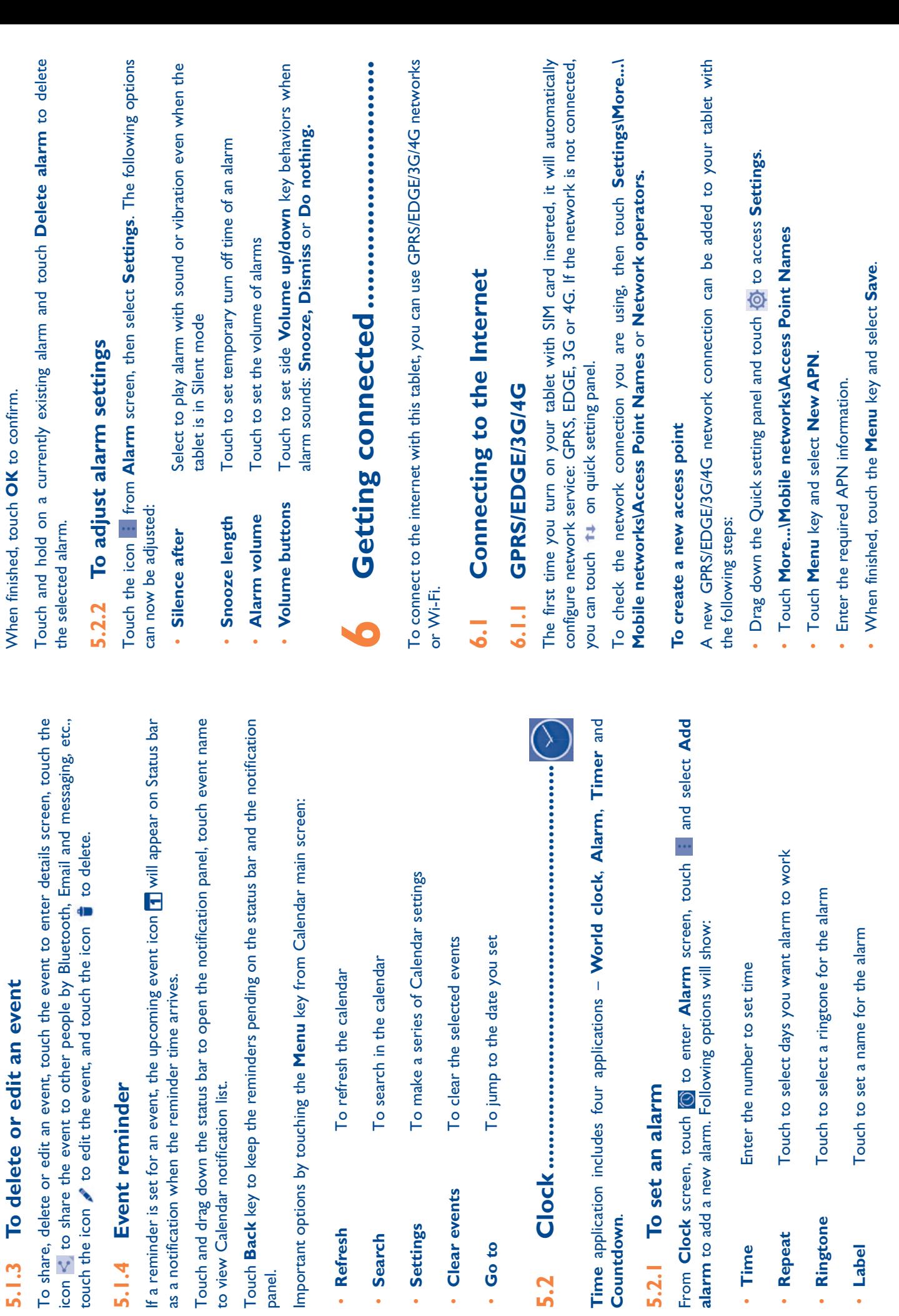

 $\cdot$  Go to

5.2

**5.1.3 To delete or edit an event**

When finished, touch **OK** to confirm.

When finished, touch OK to confirm.

panel.

· Time

· Label

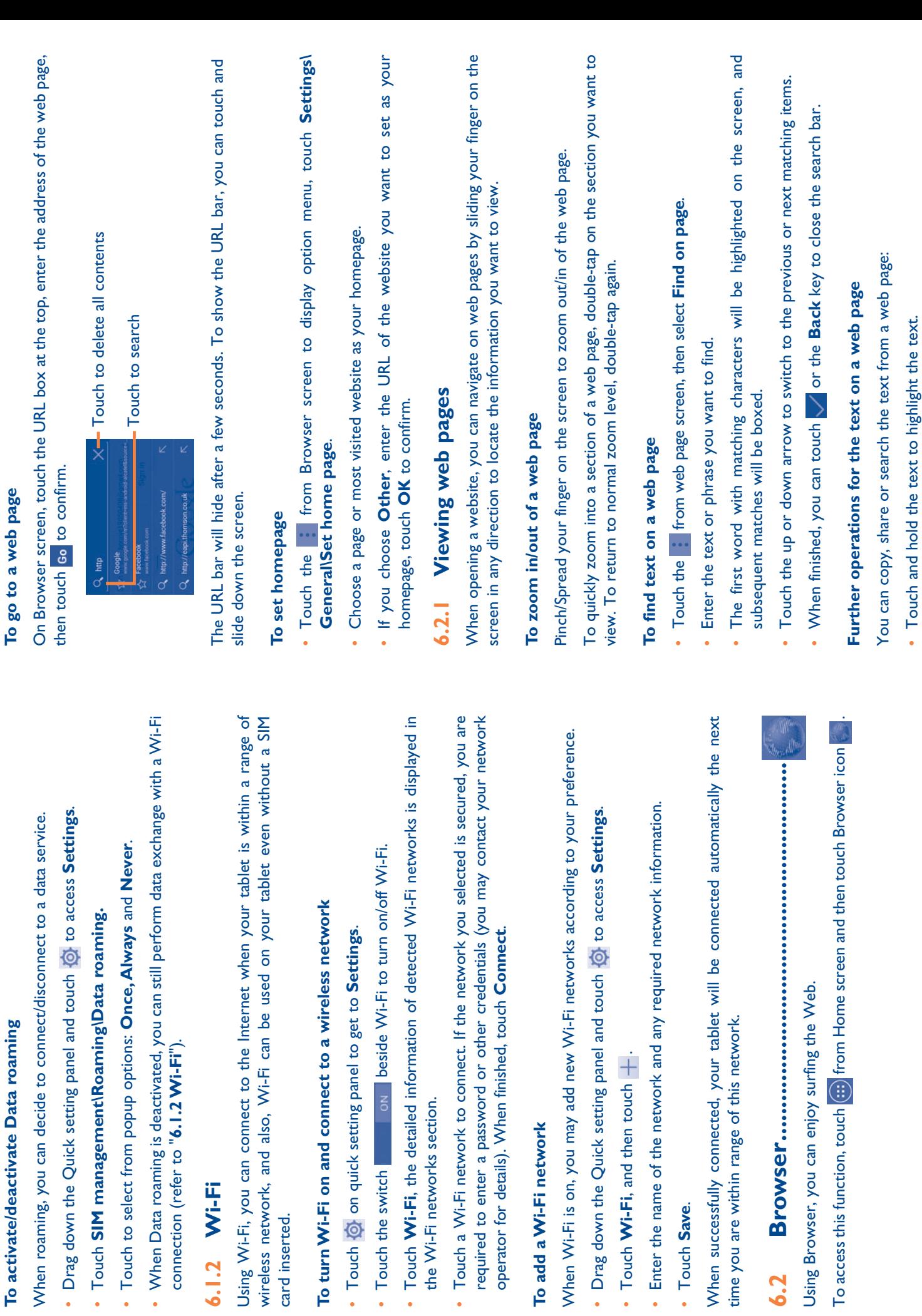

card inserted.

Using Wi-Fi,

· Touch @

time you are

6.2

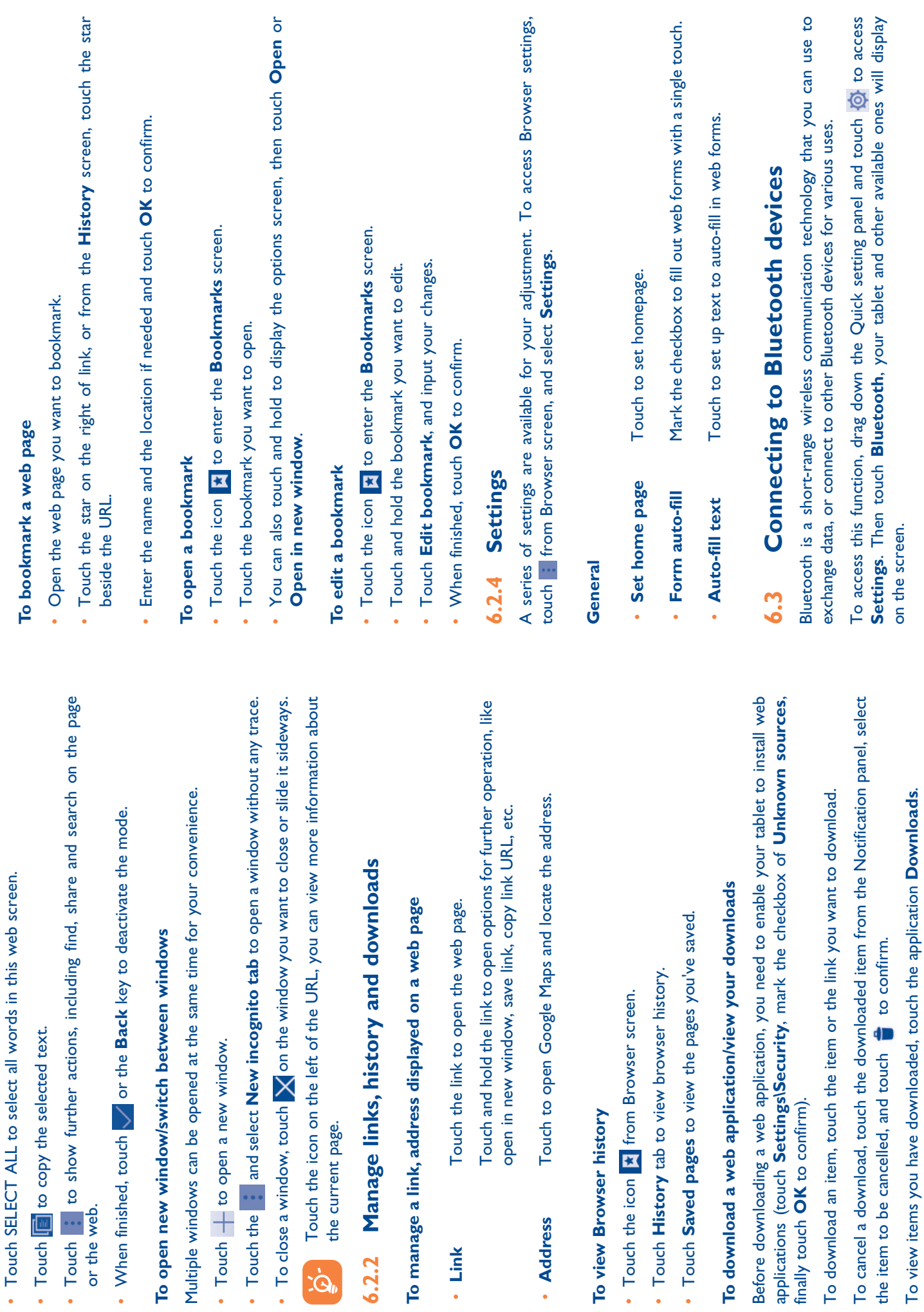

 $\cdot$  Link

 $\overrightarrow{Q}$ 

. Move the two tabs to select the text. Move the two tabs to select the text.

**6.2.3 Manage bookmarks**

6.2.3 Manage bookmarks

-

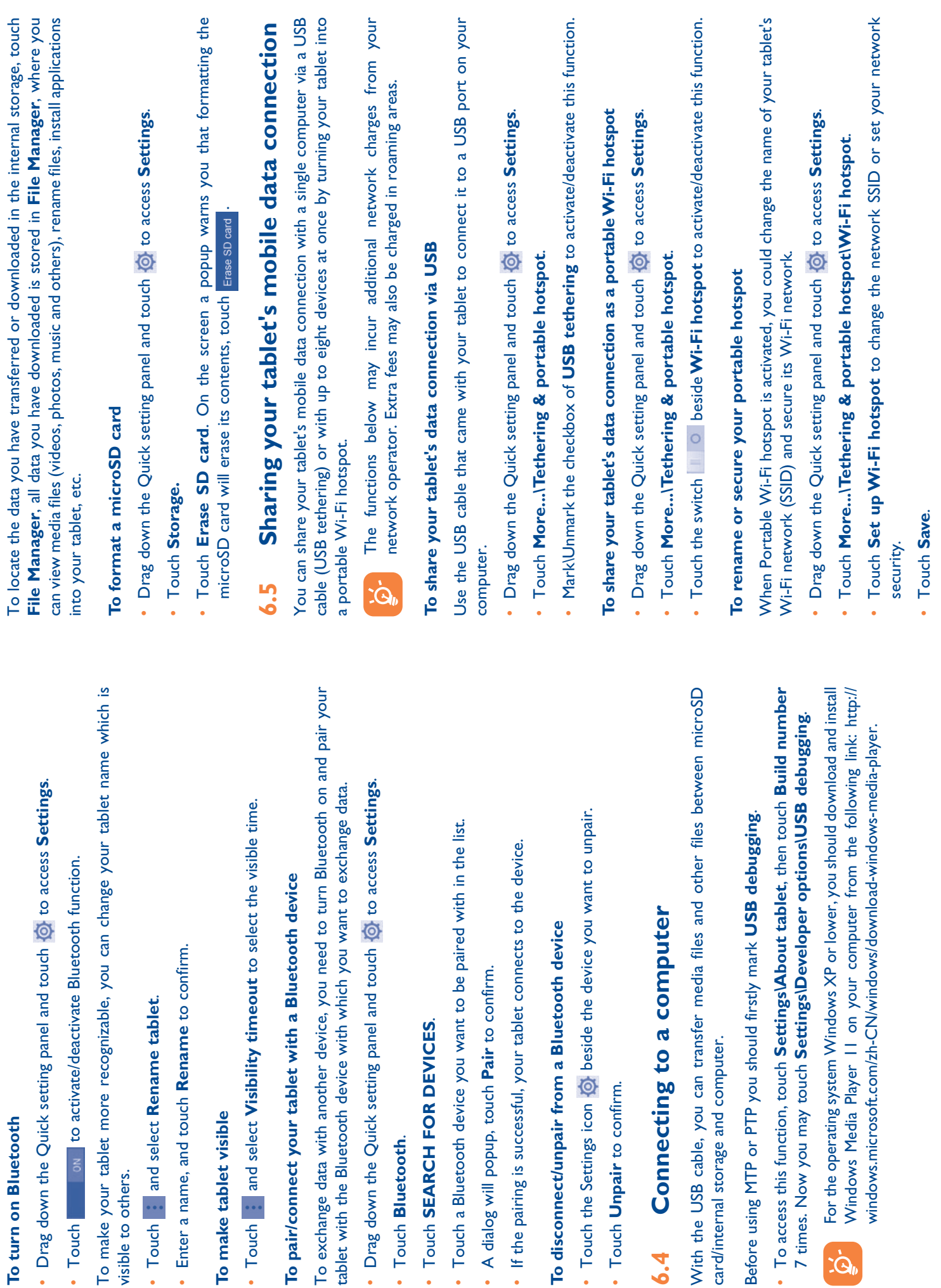

-

-

-

-

-

.

-

-

-

-

-

-

-

-

-

38

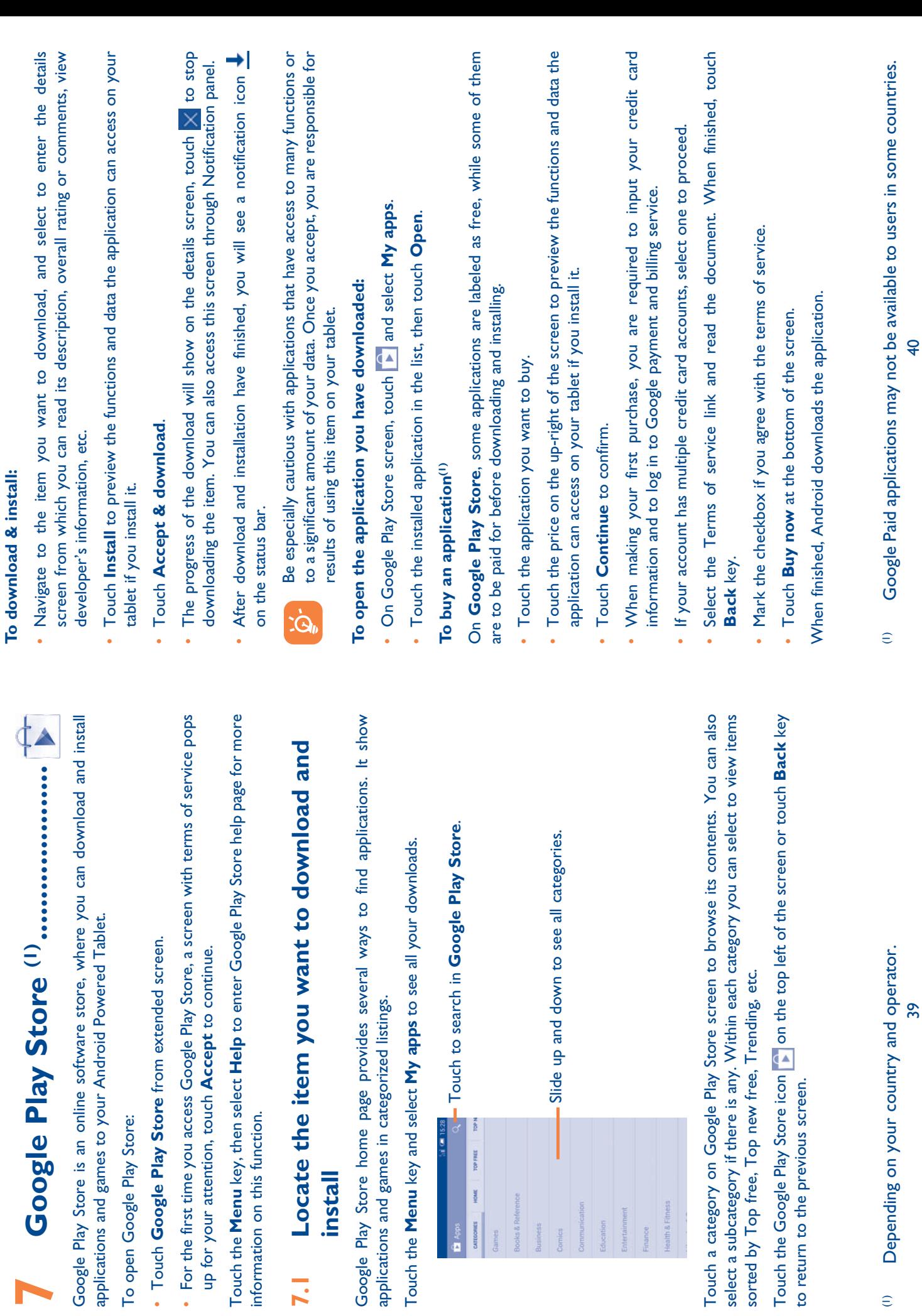

**CATECORES**<br>Games oks&R

 $\oplus$ 

 $\overline{\mathbf{a}}$  Apps

7.1

**7.2 Download and install**

7.2

Download and install

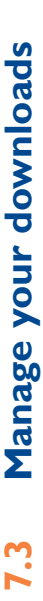

After you downloaded and installed an application, the following further operations After you downloaded and installed an application, the following further operations are available for your selection. are available for your selection.

#### **View**

On Google Play Store screen, touch the Menu key and select My apps. On Google Play Store screen, touch the **Menu** key and select **My apps**.

#### Uninstall **Uninstall**

On Google Play Store screen, touch the **Menu** key and select **My apps**. Touch the application you want to uninstall to enter the details screen, touch **Uninstall**, and On Google Play Store screen, touch the Menu key and select My apps. Touch the application you want to uninstall to enter the details screen, touch Uninstall, and finally touch OK to confirm. finally touch **OK** to confirm.

#### **Refund**

On Google Play Store screen, touch the **Menu** key and select **My apps**. Touch the On Google Play Store screen, touch the Menu key and select My apps. Touch the application you want to uninstall for a refund, touch Refund, and finally touch OK application you want to uninstall for a refund, touch **Refund**, and finally touch **OK** to confirm. to confirm.

## Update notification **Update notification**

On Google Play Store screen, touch the **Menu** key and select **My apps**. Touch the On Google Play Store screen, touch the Menu key and select My apps. Touch the Menu key and select Settings\Notifications to enable update notification. **Menu** key and select **Settings\Notifications** to enable update notification.

#### **Auto update Auto update**

To auto update all installed applications, touch the **Menu** key and select **My apps** from Google Play Store screen. Touch the **Menu** key and select **Settings\Auto-update**  To auto update all installed applications, touch the Menu key and select My apps from Google Play Store screen. Touch the Menu key and select Settings\Auto-update apps to enable this function. **apps** to enable this function.

To auto update one specific application, mark the checkbox of **Allow automatic**  To auto update one specific application, mark the checkbox of Allow automatic updating from the details screen, **updating** from the details screen,

#### Rate and review **Rate and review**

Open the details screen for an application, touch the stars  $\mathcal{L}_1$ Open the details screen for an application, touch the stars  $A \times A$  winder RATE & REVIEW to award and input comments, touch OK to confirm. **RATE & REVIEW** to award and input comments, touch **OK** to confirm.

#### **Flag**

You can report an inappropriate application to Google Play Store by flagging it. Open the details screen for the application, scroll to the bottom and touch **Flag as**  You can report an inappropriate application to Google Play Store by flagging it. Open the details screen for the application, scroll to the bottom and touch Flag as inappropriate, enter the reason and finally touch Submit. **inappropriate**, enter the reason and finally touch **Submit**.

## Multimedia applications **8 Multimedia applications** 88

## **8.1 Camera .........................................................**  $\frac{1}{8}$

 $\overline{\mathbb{C}}$ 

Your tablet is fitted with a Camera for taking photos and shooting videos. Your tablet is fitted with a Camera for taking photos and shooting videos.

Before using the Camera, remove the plastic film before use to avoid it affecting your Before using the Camera, remove the plastic film before use to avoid it affecting your picture quality. picture quality.

## Touch **Q** to select the camera mode: Touch **O** to select the camera mode:

 $|\mathsf{o}|$ 

Select to enter the camera mode. Select to enter the camera mode.

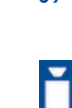

Select to enter the video mode. Select to enter the video mode. Select to enter the panorama mode Select to enter the panorama mode

 $\overline{\mathbf{H}}$ 

## To take a picture **To take a picture**

the The screen acts as the viewfinder. First position the object or landscape in the The screen acts as the viewfinder. First position the object or landscape in viewfinder, touch  $\bigcirc$  icon to take the picture which will be automatically saved. viewfinder, touch o icon to take the picture which will be automatically saved.

#### To shoot a video **To shoot a video**

First position the object or landscape in the viewfinder, and touch **in the literature** First position the object or landscape in the viewfinder, and touch **I** icon to start recording. Touch **in** to finish recording and save the video. recording. Touch  $\Box$  to finish recording and save the video.

# Further operations when viewing a picture/video you have taken **Further operations when viewing a picture/video you have taken**

- . Touch the icons below the screen to share and edit the photo or video you have Touch the icons below the screen to share and edit the photo or video you have taken.
- Touch the photo icon to access Gallery. Touch the photo icon to access **Gallery**.

## Settings in framing mode **8.1.1 Settings in framing mode**  $\frac{1}{3}$

Before taking a photo/shooting a video, touch the icon  $\frac{1}{2}$  to adjust a number of Before taking a photo/shooting a video, touch the icon **the influent** to adjust a number of settings in framing mode. settings in framing mode.

## Back camera shooting mode **Back camera shooting mode**

Touch the icon to access camera settings with the following options: to access camera settings with the following options: Touch the icon

- Touch to turn on/off the full screen preview mode. • **Wide screen** Touch to turn on/off the full screen preview mode. · Wide screen
- Touch to turn on/off the shutter sound. r **Shutter sound** Touch to turn on/off the shutter sound. Shutter sound
- · Panorama
- nine slots below are fully filled, the tablet will automatically nine slots below are fully filled, the tablet will automatically capture direction and overlap the two arrows. Once the capture direction and overlap the two arrows. Once the Touch to turn on/off the panorama function. Press the r **Panorama** Touch to turn on/off the panorama function. Press the panoramic photo and move the tablet towards your panoramic photo and move the tablet towards your Shutter button or the Volume key to start taking **Shutter** button or the **Volume** key to start taking save the photo. save the photo.

## Front camera shooting mode **Front camera shooting mode**

Touch the icon  $\frac{100}{100}$  to choose front/rear camera. Switch to the front camera, touch Touch the icon  $\mathbb{Q}$  to choose front/rear camera. Switch to the front camera, touch the icon **to access camera settings with the following options:** to access camera settings with the following options: the icon

- Touch to turn on/off the face beauty function. r **Make up** Touch to turn on/off the face beauty function. Make up
- Touch to turn on/off expression (4-shot) function and once four photos are taken, the tablet will automatically Touch to turn on/off expression (4-shot) function and once four photos are taken, the tablet will automatically synthesize and save in one picture. synthesize and save in one picture. r **Expression**  · Expression **(4-shot)**

# **8.2 Gallery ..........................................................**  $3.2$

Gallery acts as a media player to view photos and videos. In addition, a set of further Gallery acts as a media player to view photos and videos. In addition, a set of further operations to pictures and videos are available for your choice. operations to pictures and videos are available for your choice.

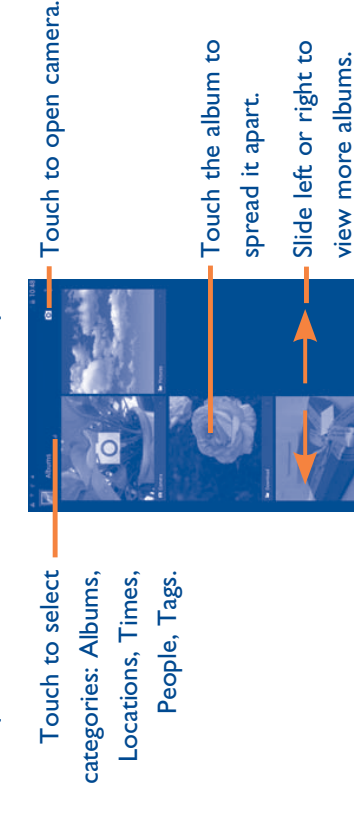

## To view a picture/play a video **To view a picture/play a video**

Pictures and videos are displayed by albums in Gallery. Pictures and videos are displayed by albums in **Gallery**. Touch an album and all pictures or videos will spread the screen. Touch an album and all pictures or videos will spread the screen.

-

-

-

- Touch the picture/video directly to view or play it. Touch the picture/video directly to view or play it.
- Slide left/right to view previous/next pictures or videos. Slide left/right to view previous/next pictures or videos.

## Working with pictures **Working with pictures**

You can work with pictures by editing them, sharing them with friends, setting them You can work with pictures by editing them, sharing them with friends, setting them as contact photo or wallpaper, etc. as contact photo or wallpaper, etc.

Touch : icon and select Edit, more options will display as follows: Touch icon and select Edit, more options will display as follows:

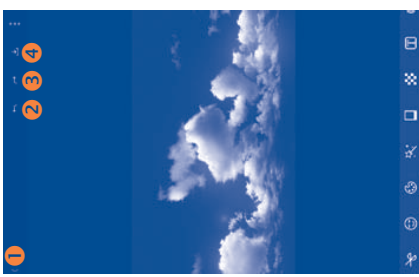

- Touch to go back to picture display screen. **O** Touch to go back to picture display screen.  $\bullet$ 
	- Touch to undo the previous modification. **2** Touch to undo the previous modification.  $\bullet$
- Touch to redo the previous modification. **8** Touch to redo the previous modification.  $\bullet$
- Touch to save the modified picture. **Q** Touch to save the modified picture.  $\bullet$

#### **Batch operation Batch operation**

Gallery provides a multi-select function so that pictures/videos could be worked in Gallery provides a multi-select function so that pictures/videos could be worked in batches.

or **Select item** to activate batch operation mode (you can also touch and hold one album/picture), then touch albums/pictures you want to work on. Touch  $\overline{m}$  icon to Open the main Gallery window or an album, touch i icon and select Select album or Select item to activate batch operation mode  $\overline{0}$  can also touch and hold one licon to Open the main Gallery window or an album, touch icon and select **Select album** album/picture), then touch albums/pictures you want to work on. Touch delete selected ones. Touch a to share selected ones. delete selected ones. Touch to share selected ones.

# **8.3 Play Music ......................................................**  $3.3$

Using this menu, you can play music files stored on the microSD card or the tablet Using this menu, you can play music files stored on the microSD card or the tablet storage. Music files can be downloaded from computer to tablet by using a USB cable. storage. Music files can be downloaded from computer to tablet by using a USB cable.

You will find four categories in which all songs are classified: **Artists, Albums, Songs**  You will find four categories in which all songs are classified: Artists, Albums, Songs and Playlists. Slide left and right to view all. Touch is icon and select Shuffle all and **Playlists**. Slide left and right to view all. Touch icon and select **Shuffle all** to shuffle all songs. to shuffle all songs.

### Playing music **8.3.1 Playing music**  $8.3.1$

Touch a song to play it. Touch a song to play it.

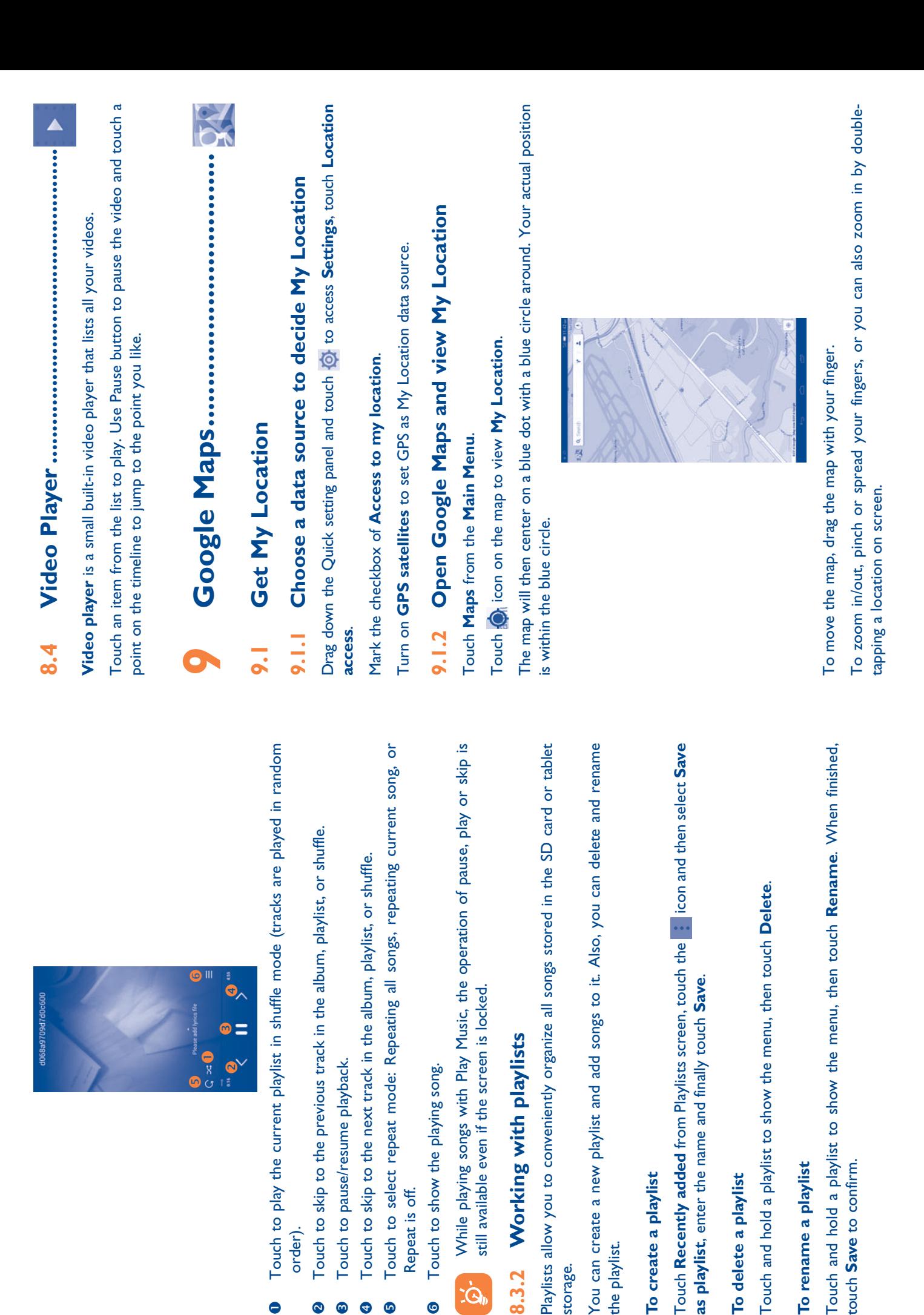

i.<br>Si

 $\mathbf \Phi$ 

 $\bullet$  $\bullet$  $\bullet$ 

 $\bullet$ 

To clear the map history, touch and choose **Settings**, and select **Maps history**, To clear the map history, touch and choose Settings, and select Maps history, then touch X. then touch  $X$ .

## Search for a location **9.2 Search for a location** 9.2

Touch the search icon  $\Omega$  to activate search function. Touch the search icon Q to activate search function.

In the search box, enter an address, city name or a local business name. In the search box, enter an address, city name or a local business name.

Touch the search icon to search, and the results will be displayed on the map as red Touch the search icon to search, and the results will be displayed on the map as red dots. You can touch one to show a label with more information. dots. You can touch one to show a label with more information.

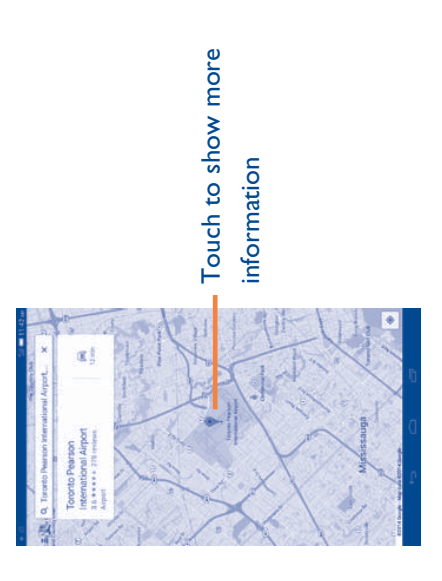

## Star a location **9.3 Star a location**  $9.3$

Just like bookmarking a web address on the Internet, you can star any position on Just like bookmarking a web address on the Internet, you can star any position on the map for later use. the map for later use.

# 9.3.1 How to star (or unstar) a location **9.3.1 How to star (or unstar) a location**

Touch a location on the map. Touch a location on the map.

Touch the gray star at the top of the screen to star the location. (Or touch a gold Touch the gray star at the top of the screen to star the location. (Or touch a gold star to unstar that location.) star to unstar that location.)

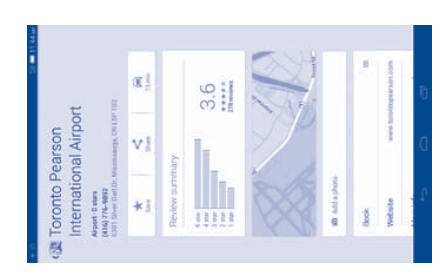

## 9.3.2 View a list of starred items **9.3.2 View a list of starred items**

Touch the upper-left corner, and touch Saved Places. Touch the upper-left corner, and touch **Saved Places**. The list of starred items and addresses will be shown. The list of starred items and addresses will be shown. Touch a location in the list to view it. Touch a location in the list to view it.

## **9.4 Get driving, public transportation or walking**  Get driving, public transportation or walking directions **directions**  $9.4$

# 9.4.1 Get suggested routes for your trip **9.4.1 Get suggested routes for your trip**

Touch icon Y from Maps screen. Touch icon Y from Maps screen.

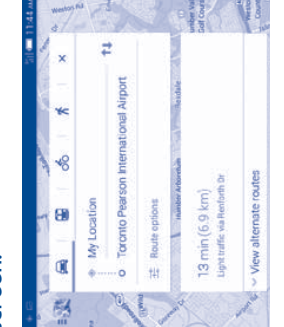

 Touch enter, use, select a starting point on the map, select a starred item, select an Touch enter, use, select a starting point on the map, select a starred item, select an address from contacts and use search history. address from contacts and use search history.

-

- Do the same as starting point for the ending point. Do the same as starting point for the ending point. -
- To swap starting point and ending point, touch 14. To swap starting point and ending point, touch  $11.$ -
- A couple of suggested routes will appear in a list. Touch any routes to view their A couple of suggested routes will appear in a list. Touch any routes to view their respective detailed directions. respective detailed directions. -

To get reverse directions for a route you've already made, simply open that route's directions window and touch . No need to enter your start point and end point To get reverse directions for a route you've already made, simply open that route's directions window and touch 14. No need to enter your start point and end point again.

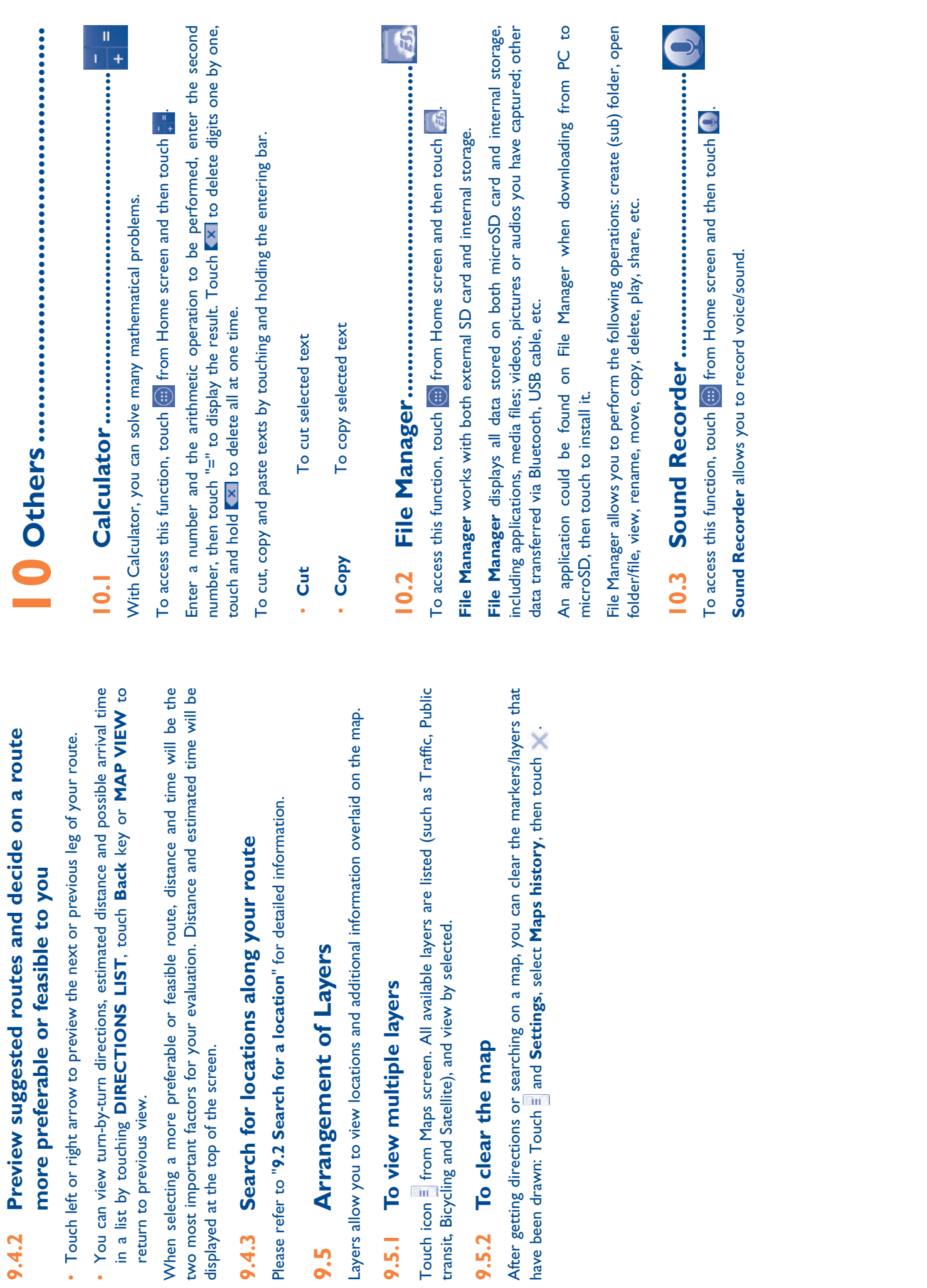

9.5.2

9.5.1

9.5

**9.4.2 Preview suggested routes and decide on a route** 

9.4.3

50

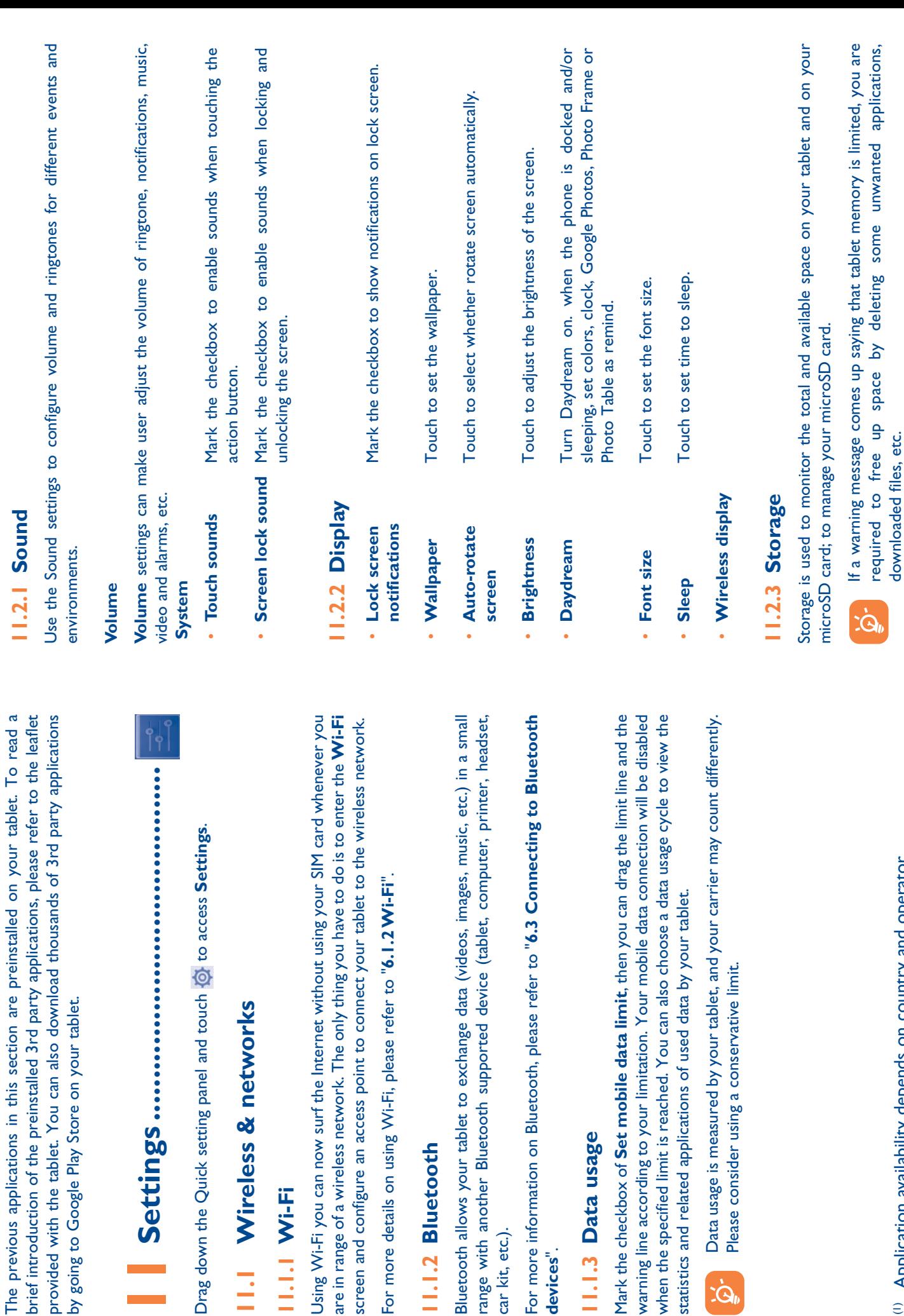

car kit, etc.).

car kit, etc.).

**devices**".

 $\overline{\mathcal{Q}}$ 

devices".

L<br>11.1:<br>1

**10.4 Other applications (1) .........................................**

**11.2 Tablet**

**11.2** Tablet

(1) Application availability depends on country and operator. (1) Application availability depends on country and operator.  $\overline{5}$ 

52 51<br>52

downloaded files, etc.

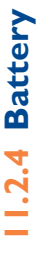

In battery management screen you can view the battery usage data. The screen also shows your battery status and how long it has been used since last charging. Touch In battery management screen you can view the battery usage data. The screen also shows your battery status and how long it has been used since last charging. Touch one category, then you can learn its specific power consumption. one category, then you can learn its specific power consumption.

## 11.2.5 Applications **11.2.5 Applications**

Applications is used to view details about the applications installed on your tablet, to manage their data and force them to stop, and to set whether you want to permit Applications is used to view details about the applications installed on your tablet, to manage their data and force them to stop, and to set whether you want to permit nstallation of applications that you obtain from web sites and emails. installation of applications that you obtain from web sites and emails.

#### Personal **11.3 Personal**  $\frac{3}{1}$

## 11.3.1 Location access **11.3.1 Location access**

#### **GPS satellites GPS** satellites

Check to use your tablet's global positioning system (GPS) satellite receiver to pinpoint your location within an accuracy as close as several meters ("street level"). The process of accessing the GPS satellite and setting your tablet's precise location for the first time will require up to 5 minutes. You will need to stand in a place with a clear view of the sky and avoid moving. After this, GPS will only need 20-40 seconds to identify Check to use your tablet's global positioning system (GPS) satellite receiver to pinpoint your location within an accuracy as close as several meters ("street level"). The process of accessing the GPS satellite and setting your tablet's precise location for the first time will require up to 5 minutes. You will need to stand in a place with a clear view of the sky and avoid moving. After this, GPS will only need 20-40 seconds to identify your precise location. your precise location.

## 11.3.2 Security **11.3.2 Security**

## Set up screen lock **Set up screen lock**

- Touch to disable screen unlock security. • **None** Touch to disable screen unlock security. · None
	- Touch to enable slide unlock mode. r **Slide** Touch to enable slide unlock mode. · Slide
- Touch to draw pattern to unlock screen. • **Pattern Touch to draw pattern to unlock screen.** · Pattern
- Touch to enter a numeric PIN to unlock screen. • **PIN** Touch to enter a numeric PIN to unlock screen.  $rac{Z}{Z}$
- Touch to enter a password to unlock screen. **Password** Touch to enter a password to unlock screen. · Password

## 11.3.3 Language & input **11.3.3 Language & input**

Use the Language & input settings to select the language for the text on your tablet and for configuring the onscreen keyboard. You can also configure voice input settings Use the Language & input settings to select the language for the text on your tablet and for configuring the onscreen keyboard. You can also configure voice input settings and the pointer speed. and the pointer speed.

## **Language**

Touch to select the language and the region. Touch to select the language and the region.

#### **Default**

Touch to select a default input method. Touch **Configure input methods** to show Touch to select a default input method. Touch Configure input methods to show all input methods. Touch the settings icon  $\ddot{Q}$  to configure a certain input method. all input methods. Touch the settings icon to configure a certain input method.

## **Android keyboard Android keyboard**

The Android keyboard settings apply to the onscreen keyboard that is included with your tablet. The correction and capitalization features affect only the English version The Android keyboard settings apply to the onscreen keyboard that is included with your tablet. The correction and capitalization features affect only the English version of the keyboard. of the keyboard.

#### **Voice search Voice search**

Touch to view settings about voice search, such as Language, Speech output, etc. Touch to view settings about voice search, such as Language, Speech output, etc.

## Text-to-speech output **Text-to-speech output**

## Preferred engine r **Preferred engine**

Touch to choose a preferred text-to-speech engine, touch the settings icon to  $\mathbf{S}$ Touch to choose a preferred text-to-speech engine, touch the settings icon @ show more choices for each engine. show more choices for each engine.

#### Speech rate **Speech rate**

Touch to open a dialog to select a speech rate for the synthesizer. Touch to open a dialog to select a speech rate for the synthesizer.

## Listen to an example r **Listen to an example**

Touch to play a brief sample of the speech by synthesizer with the current speech rate. Touch to play a brief sample of the speech by synthesizer with the current speech rate.

#### Pointer speed **Pointer speed**

Touch to open a dialog where you can change the pointer speed, touch OK to confirm. Touch to open a dialog where you can change the pointer speed, touch **OK** to confirm.

## 11.3.4 Backup and reset **11.3.4 Backup and reset**

### Back up my data **Back up my data**

Mark the checkbox to back up your tablet's settings and other application data to Google Servers, with your Google Account. If you replace your tablet, the settings and data you've backed up are restored onto the new tablet for the first time you sign in with your Google Account. If you mark this option, a wide variety of settings and data are backed up, including your Wi-Fi passwords, bookmarks, a list of the applications you've installed, the words you've added to the dictionary used by the onscreen keyboard, and most of the settings that you configure with the Settings application. If you unmark this option, you will stop backing up your setting, and any existing backups are backed up, including your Wi-Fi passwords, bookmarks, a list of the applications keyboard, and most of the settings that you configure with the Settings application. If Mark the checkbox to back up your tablet's settings and other application data to Google Servers, with your Google Account. If you replace your tablet, the settings and data you've backed up are restored onto the new tablet for the first time you sign in with your Google Account. If you mark this option, a wide variety of settings and data you've installed, the words you've added to the dictionary used by the onscreen you unmark this option, you will stop backing up your setting, and any existing backups are deleted from Google Servers. are deleted from Google Servers.

#### Back up account **Back up account**

Touch to back up your account. Touch to back up your account.

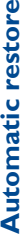

Mark the checkbox to restore your backed up settings or other data when you Mark the checkbox to restore your backed up settings or other data when you re-install an application. re-install an application.

## Factory data reset **Factory data reset**

Tablet reset will erase all of your personal data from internal tablet storage, including information about your Google Account, any other accounts, your system and application settings, and any downloaded applications. Resetting the tablet does not erase any system software updates you've downloaded or any files on your microSD card, such as music or photos. If you mark the checkbox - Reserve the content of Tablet storage before touching **Reset tablet**, any files stored on your tablet's storage will not be erased. If you reset the tablet in this way, you're prompted to re-enter the Tablet reset will erase all of your personal data from internal tablet storage, including application settings, and any downloaded applications. Resetting the tablet does not erase any system software updates you've downloaded or any files on your microSD card, such as music or photos. If you mark the checkbox - Reserve the content of Tablet storage before touching Reset tablet, any files stored on your tablet's storage will not be erased. If you reset the tablet in this way, you're prompted to re-enter the information about your Google Account, any other accounts, your system and same kind of information as when you first started Android. same kind of information as when you first started Android.

When you are unable to power on your tablet, there is another way to perform a When you are unable to power on your tablet, there is another way to perform a factory data reset by using hardware keys. Press the **Volume up** key and the power factory data reset by using hardware keys. Press the **Volume up** key and the **power** key at same time until the screen lights up. key at same time until the screen lights up.

## 11.4 Accounts **11.4 Accounts**

Use the settings to add, remove, and manage your Email and other supported accounts. You can also use these settings to control how and whether all applications send, receive, and synchronize data on their own schedules, and whether all applications can receive, and synchronize data on their own schedules, and whether all applications can Use the settings to add, remove, and manage your Email and other supported accounts. You can also use these settings to control how and whether all applications send, synchronize user data automatically. synchronize user data automatically.

## II.5 System **11.5 System**

## II.5.1 Date & time **11.5.1 Date & time**

Use Date & Time settings to customize your preferences for how date and time are Use Date & Time settings to customize your preferences for how date and time are displayed.

## **11.5.2 Accessibility 11.5.2 Accessibility**

You use the Accessibility settings to configure any accessibility plug-ins you have You use the Accessibility settings to configure any accessibility plug-ins you have installed on your tablet. installed on your tablet.

## 11.5.3 Developer options **11.5.3 Developer options**

To access this function, touch **Settings\About tablet**, then touch **Build number** 7 To access this function, touch Settings\About tablet, then touch Build number 7 times. Now Development is available. times. Now **Development** is available.

The Developer options screen contains settings that are useful for developing Android applications. For full information, including documentation of the Android applications and The Developer options screen contains settings that are useful for developing Android applications. For full information, including documentation of the Android applications and development tools, see the Android developer web site (http://developer.android.com). development tools, see the Android developer web site (http://developer.android.com).

## 11.5.4 About tablet **11.5.4 About tablet**

This contains information about things ranging from Legal information, Model number, Firmware version, Baseband version, Kernel version, Build number to those listed This contains information about things ranging from Legal information, Model number, Firmware version, Baseband version, Kernel version, Build number to those listed below:

#### System updates **System updates**

Touch to check for system updates. Touch to check for system updates.

#### **Status**

This contains the status of the Battery status, Battery level, My tablet number, This contains the status of the Battery status, Battery level, My tablet number, Network, Signal strength, etc. Network, Signal strength, etc.

Legal information **Legal information** Touch to view legal information. Touch to view legal information.

# 7 Making the most of your tablet ....... **12 Making the most of your tablet .......**

# 12.1 FOTA software update capable **12.1 FOTA software update capable**

Using FOTA Upgrade tool to update your tablet's software. Using FOTA Upgrade tool to update your tablet's software.

**updates**. Touch **Check for updates**, and the tablet will search for the latest software. If you want to update the system, please touch the button **Download**, after downloading, please touch **Install** to complete the upgrade. Now your tablet's To access System Updates, please open Settings\About tablet\System updates. Touch Check for updates, and the tablet will search for the latest software. If you want to update the system, please touch the button Download, after downloading, please touch Install to complete the upgrade. Now your tablet's To access **System Updates**, please open **Settings\About tablet\System** software is on the latest version. software is on the latest version.

check intervals and reminders about upgrades are also available once you restart check intervals and reminders about upgrades are also available once you restart You should turn on data connection before searching for updates. Settings for auto-You should turn on data connection before searching for updates. Settings for autothe tablet. the tablet.

If you have chosen auto-check, the icon  $\spadesuit$  will appear in the status bar when the system discovers a new version. Touch the notification to access the **System**  If you have chosen auto-check, the icon <a>
<a>
Will appear in the status bar<br/>
when the system discovers a new version. Touch the notification to access the System Updates directly. **Updates** directly.

# **13 Accessories ..........................................**

The latest generation of ALCATEL ONE TOUCH mobile tablets offers a built-in handsfree feature that allows you to use the tablet from a distance, placed on a table for example. For those who prefer to keep their conversations confidential, an handsfree feature that allows you to use the tablet from a distance, placed on a The latest generation of ALCATEL ONE TOUCH mobile tablets offers a built-in table for example. For those who prefer to keep their conversations confidential, an earpiece is also available known as the headset. earpiece is also available known as the headset.

1. Charger

2. USB cable 2. USB cable

55

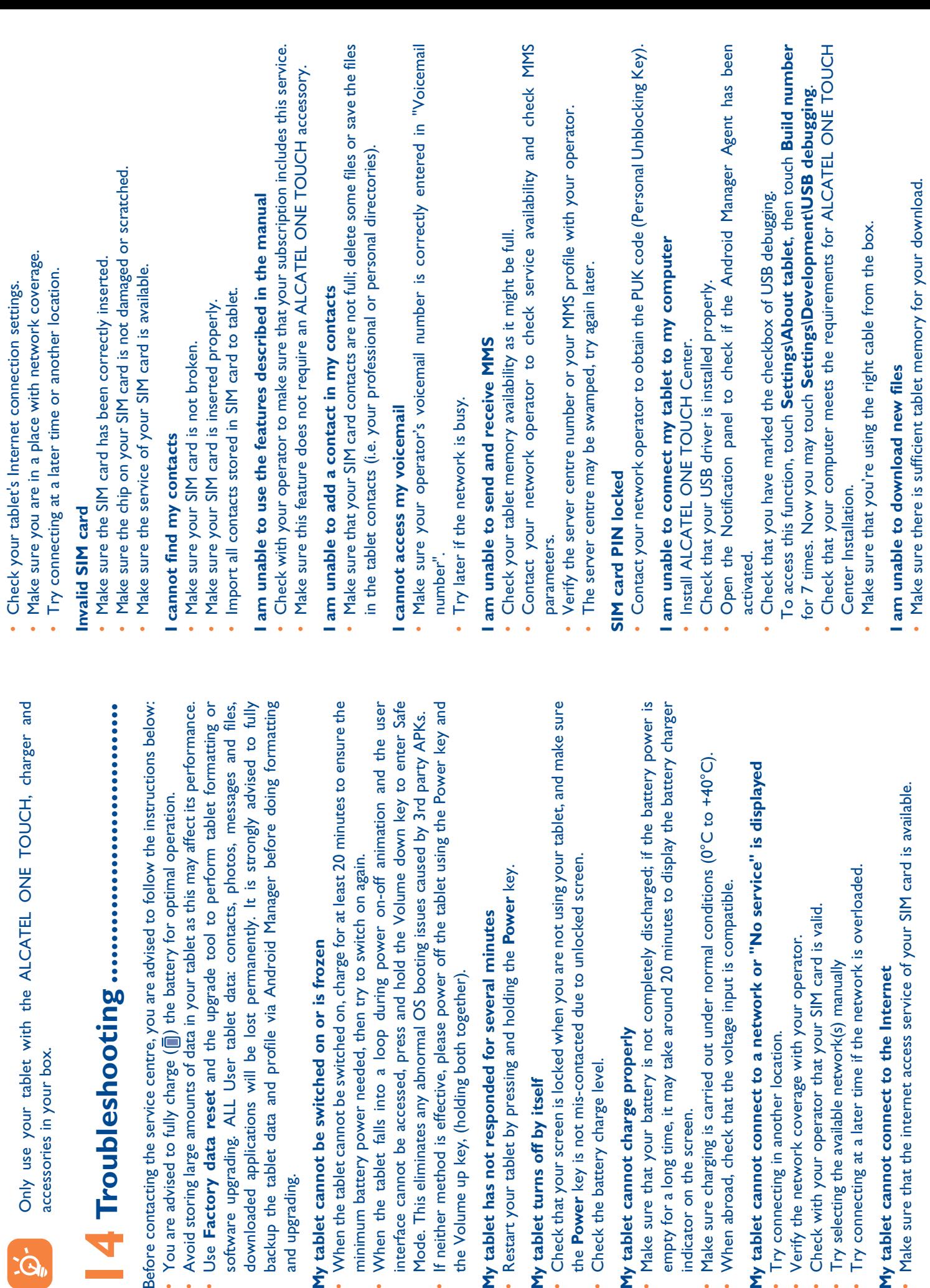

------------------

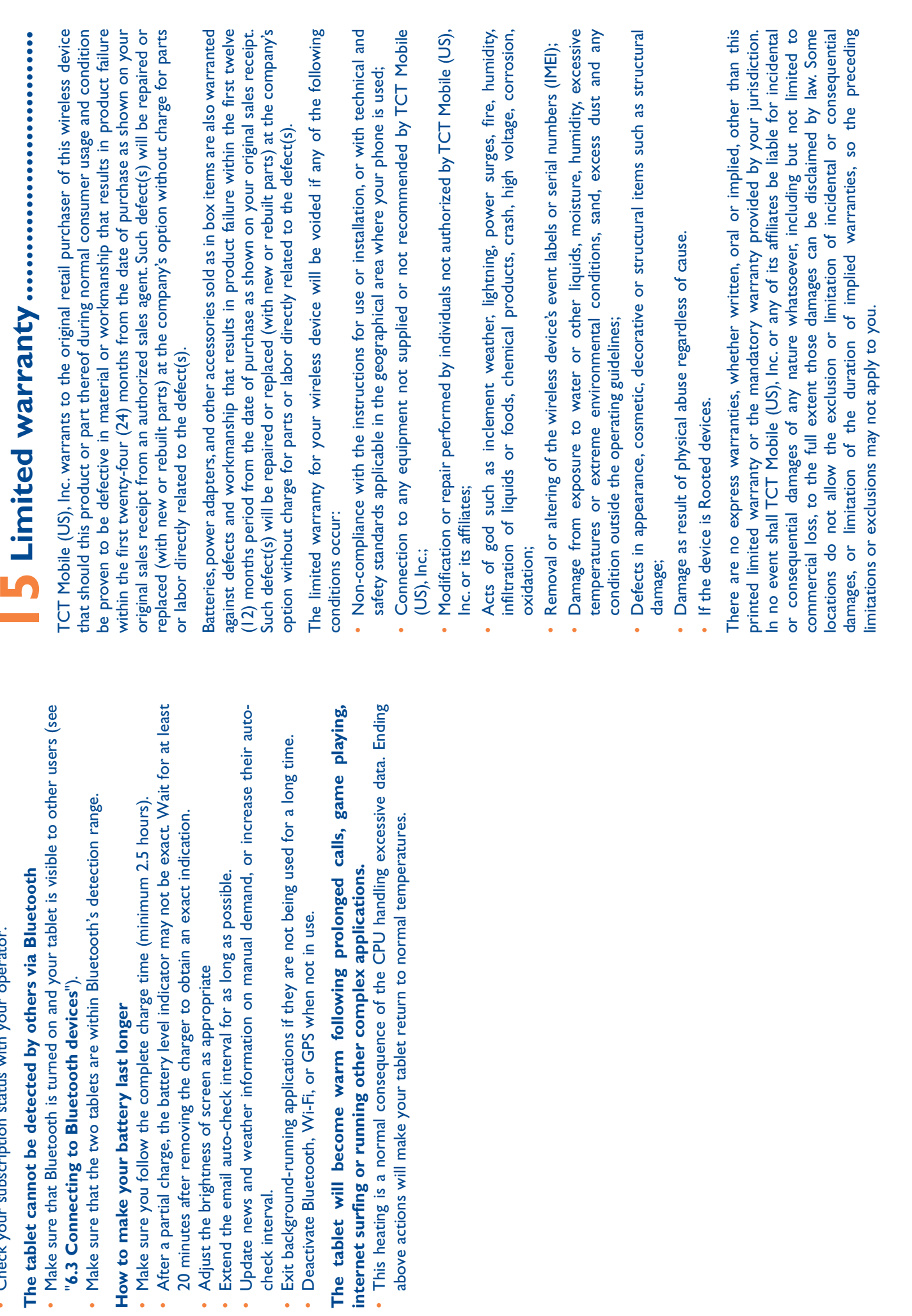

• Check your subscription status with your operator. Check your subscription status with your operator.

×

٠ f,

**COL** 

-

. .

. .

ALCATEL is a trademark of Alcatel-Lucent and is used under license by TCT Mobile Limited.

© Copyright 2014 TCT Mobile Limited All rights reserved

> TCT Mobile Limited reserves the right to alter material or technical specification without prior notice.